# RSA NetWitness

Version 11.7

Warehouse Connector Configuration Guide

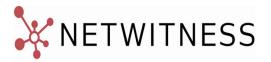

## **Contact Information**

NetWitness Community at https://community.netwitness.com contains a knowledge base that answers common questions and provides solutions to known problems, product documentation, community discussions, and case management.

## Trademarks

RSA Conference Logo, RSA, and other trademarks, are trademarks of RSA Security LLC or its affiliates ("RSA"). For a list of RSA trademarks, go to https://www.rsa.com/en-us/company/rsa-trademarks. Other trademarks are trademarks of their respective owners.

## **License Agreement**

This software and the associated documentation are proprietary and confidential to RSA Security LLC or its affiliates are furnished under license, and may be used and copied only in accordance with the terms of such license and with the inclusion of the copyright notice below. This software and the documentation, and any copies thereof, may not be provided or otherwise made available to any other person.

No title to or ownership of the software or documentation or any intellectual property rights thereto is hereby transferred. Any unauthorized use or reproduction of this software and the documentation may be subject to civil and/or criminal liability.

This software is subject to change without notice and should not be construed as a commitment by RSA.

## **Third-Party Licenses**

This product may include software developed by parties other than RSA. The text of the license agreements applicable to third-party software in this product may be viewed on the product documentation page on NetWitness Community. By using this product, a user of this product agrees to be fully bound by terms of the license agreements.

## Note on Encryption Technologies

This product may contain encryption technology. Many countries prohibit or restrict the use, import, or export of encryption technologies, and current use, import, and export regulations should be followed when using, importing or exporting this product.

## Distribution

Use, copying, and distribution of any RSA Security LLC or its affiliates ("RSA") software described in this publication requires an applicable software license.

RSA believes the information in this publication is accurate as of its publication date. The information is subject to change without notice.

THE INFORMATION IN THIS PUBLICATION IS PROVIDED "AS IS." RSA MAKES NO REPRESENTATIONS OR WARRANTIES OF ANY KIND WITH RESPECT TO THE INFORMATION IN THIS PUBLICATION, AND SPECIFICALLY DISCLAIMS IMPLIED WARRANTIES OF MERCHANTABILITY OR FITNESS FOR A PARTICULAR PURPOSE.

© 2020 RSA Security LLC or its affiliates. All Rights Reserved.

March 2022

# Contents

| Warehouse Connector Configuration                                         | . 4  |
|---------------------------------------------------------------------------|------|
| How Warehouse Connector Works                                             | 4    |
| Install Warehouse Connector Service on a Log Decoder or Decoder or Hybrid | 7    |
| Configure a Warehouse Connector Service                                   | . 8  |
| Configure the Data Source for Warehouse Connector                         | . 9  |
| Configure the Data Source                                                 | . 9  |
| Update the Port Number and SSL Settings of the Data Source                | .10  |
| Configure the Destination                                                 | 12   |
| Configure the Destination Using NFS                                       | .14  |
| Configure the Destination Using SFTP                                      | . 17 |
| Configure the Destination Using WebHDFS                                   | . 24 |
| Configure a Stream                                                        | 28   |
| Create a Stream                                                           | . 28 |
| Finalize a Stream                                                         | . 30 |
| Start a Stream                                                            | 30   |
| Monitor a Warehouse Connector                                             | 32   |
| Add Warehouse as a Data Source to Reporting Engine                        | 34   |
| Analyze a Warehouse Report                                                | 35   |
| View the Warehouse Connector Service                                      | 36   |
| Troubleshoot the Warehouse Connector                                      | 37   |
| Manage a Stream                                                           | 39   |
| Manage a Lockbox                                                          | 45   |
| Warehouse Connector Configuration References                              | 48   |
| General Tab Settings                                                      | 49   |
| Appliance Service Configuration Tab Settings                              | .52  |
| Sources and Destinations Configuration                                    | .55  |
| Add Stream Dialog                                                         | .58  |
| Streams Configuration                                                     | 61   |
| Lockbox Settings                                                          | . 68 |

## **How Warehouse Connector Works**

Warehouse Connector collects meta and events from Decoder and Log Decoder and writes them in AVRO format into a Hadoop-based distributed computing system. You can set up the Warehouse Connector as a service on existing Log Decoders or Decoders.

The Warehouse Connector contains the following components:

- Data Source
- Destination
- Data Stream

## **Data Source**

Warehouse Connector collects data from the data source to store it in the destination. The supported data sources are Log Decoder and Decoder.

## Destination

Destination is the Hadoop-based distributed computing system that collects, manages, and enables reporting on security data. The following are the supported destinations:

- RSA NetWitness Warehouse (MapR) deployments
- HortonWorks Data Platform
- Any Hadoop-based distributed computing system that supports WebHDFS or NFS mounting of HDFS file systems.

Example: Commercial MapR M5 Enterprise Edition for Apache Hadoop

#### **Data Streams**

A data stream is a logical connection between the data source and destination. You can have multiple streams for different subsets of data collected. You can setup streams to segregate data from multiple Decoder and Log Decoder services. You can create a stream with a single data source and destination or with multiple data sources and a single destination.

The Warehouse Connector:

- Aggregates session and raw log data from Decoders and Log Decoders.
- Transfers the aggregated data to supported destinations like Hadoop based deployments.
- Serializes the aggregated data that includes both schema and data into AVRO format.

#### **Meta Filters**

Meta filters enables you to filter the meta keys that should be written into the Warehouse. For more information, see <u>Specify Meta Filters for a Stream</u>.

#### **Multi-Valued Meta Keys**

RSA NetWitness Warehouse supports multi-valued meta keys. The multi-valued meta keys is the meta field with the array type. You can use the meta keys library to determine the meta fields of type array and write HIVE queries with the correct syntax for arrays. By default, the following meta keys are treated as multi-valued and are defined in the file, **multivalue-bootstrap.xml** located at /etc/netwitness/ng in the Warehouse Connector:

- alias.host
- action
- username
- alias.ip
- alias.ipv6
- email
- device.group
- event.class

## **Checksum Validation**

You can validate the file integrity of the AVRO files that are transferred from the Warehouse Connector to the data destinations. You need to enable checksum validation option when you configure the Warehouse Connector.

## Lockbox Support

Lockbox provides an encrypted file that Warehouse Connector uses to store and protect sensitive data. You need to create the lockbox by providing a lockbox password while configuring the Warehouse Connector for the first time.

Note: You can orchestrate Warehouse Connector on a Log Decoder or a Decoder appliance.

The following is an overview on how to install and configure the Warehouse Connector service on Log Decoder or Decoder.

- Configuring the Warehouse Connector service on NetWitness,
- Configuring data sources,
- Destinations,
- Streams for Warehouse Connector,
- Configuring alert notifications on NetWitness.

**Note:** RSA NetWitness Platform has added a Health & Wellness stat for Warehouse Connector to indicate the status of its Lockbox. Also, an out-of-the-box rule has been added so that a Health & Wellness alarm is raised when the Lockbox does not exist or cannot be opened.

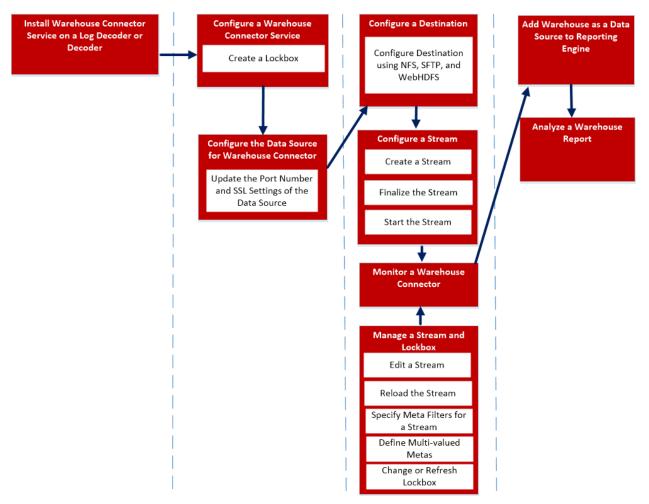

To install and configure the Warehouse Connector service, perform the following:

- 1. Install Warehouse Connector Service on a Log Decoder or Decoder or Hybrid
- 2. Configure a Warehouse Connector Service
- 3. Configure the Data Source for Warehouse Connector
- 4. Configure the Destination
- 5. Configure a Stream
- 6. Monitor a Warehouse Connector
- 7. Add Warehouse as a Data Source to Reporting Engine
- 8. Analyze a Warehouse Report
- 9. Manage a Stream

# Install Warehouse Connector Service on a Log Decoder or Decoder or Hybrid

To install (fresh install) the Warehouse Connector service on a Log Decoder or Decoder or Hybrid:

- 1. Log in to NW Admin server
- Enter the following command on NetWitness Server: warehouse-installer --help The command line interface (CLI) usage descriptions are displayed.
- 3. Install Warehouse Connector service by executing the following command: warehouse-installer --host-key <ID, IP address, hostname or display name of Decoder, Log Decoder, or Hybrid host>
- 4. Restart the Warehouse Connector using following command: service nwwarehouseconnector restart

The Warehouse Connector service is successfully installed on the Log Decoder or Decoder or Hybrid.

Note: If you have custom-defined host entries in /etc/hosts, make sure to have the same entires in /etc/hosts.user. Run the following command to ensure that the host names are updated in this installation: nw-manage --refresh-host --host-key <ID, IP, hostname or display name of host> For more information, see "Manage Custom Host Entries in /etc/hosts" in the System Maintenance Guide.

# **Configure a Warehouse Connector Service**

You can configure the Warehouse Connector service using the following procedure.

To set the Lockbox password:

- 1. Log on to NetWitness.
- 2. Go to **(Admin) > Services**.
- 3. In the Services view, select the added Warehouse Connector service, and select <sup>♥</sup> → View > Config.
- 4. In the Services Config view of Warehouse Connector, click the Lockbox Settings tab.

| RSA Investiga                        | e Respond Users Hosts Files Dashboard Reports                                                                                | δĻ | * ? | admin 🗸  |
|--------------------------------------|----------------------------------------------------------------------------------------------------|----|-----|----------|
| HOSTS SERVICES                       | INT SOURCES ENDPOINT SOURCES HEALTH & WELLNESS SYSTEM SECURITY                                                               |    |     |          |
| 🛔 Change Service   Wa                | rehouse Connector   Config 🐵                                                                                                 |    |     |          |
| Sources and Destinations             | Streams Lockbox Settings General Appliance Service Configuration                                                             |    |     |          |
| Create New Lockbox                   |                                                                                                    |    |     |          |
| Set the lockbox password. The pass   | vord should satisfy lockbox password strength.You will be required to enter this password to perform any lockbox management. |    |     |          |
| Lockbox Password                     | ******                                                                                                    |    |     |          |
| Confirm Lockbox Password             | ******                                                                                                    |    |     |          |
| Apply                                |                                                                                                    |    |     |          |
| Change Lockbox Pas                   | sword                                                                                                    |    |     |          |
| Change the lockbox password. You     | vill be required to enter current password and new password. The password should satisfy lockbox password strength.          |    |     |          |
| Current Lockbox Password             | ******                                                                                                    |    |     |          |
| New Lockbox Password                 | ******                                                                                                    |    |     |          |
| Confirm New Lockbox Password         | ****                                                                                                    |    |     |          |
| Apply                                |                                                                                                    |    |     |          |
| Refresh Lockbox                      |                                                                                                    |    |     |          |
| Reset the lockbox.You will be requir | et to enter current lockbox password.                                                                                        |    |     |          |
| Lockbox Password                     | 4.9.4.9.4.4.4                                                                                                    |    |     |          |
| Apply                                |                                                                                                    |    |     |          |
|                                      |                                                                                                    |    |     | 11.5.0.0 |

- 5. In the Create New Lockbox section, perform the following:
  - a. In the Lockbox Password field, enter the new lockbox password.

**Note:** The lockbox password must be at least eight characters in length and it must contain at least three of the following groups: one uppercase character [A-Z], one lowercase character [a-z], one numeral [0-9], and one special character.

- b. In the Confirm Lockbox Password field, enter the added lockbox password to confirm.
- c. Click Apply.

The Lockbox password is set.

# **Configure the Data Source for Warehouse Connector**

There are two procedures for configuring the data source for the Warehouse Connector:

- 1. First, you must configure the data source.
- 2. Then, you need to update the Port Number and SSL Settings for the Data Source.

# **Configure the Data Source**

To configure the data source:

- 1. Log on to NetWitness.
- 2. Go to (Admin) > Services.
- In the Services view, select the added Warehouse Connector service, and select > View > Config.
   The Services Config view of Warehouse Connector is displayed.
- 4. On the Sources and Destinations tab, in the Source Configuration section, click +.

| Ava | ilable Services |         |             |
|-----|-----------------|---------|-------------|
| ø   | Name ^          | Address | Туре        |
| ø   | Decoder         |         | Decoder     |
| ø   | Log Decoder     |         | Log Decoder |
|     |                 |         |             |
|     |                 |         |             |
|     |                 |         |             |
|     |                 |         |             |
|     |                 |         |             |
|     |                 |         |             |
|     |                 |         |             |
|     |                 |         |             |
|     |                 |         |             |
|     |                 |         |             |
|     |                 |         |             |
|     |                 |         |             |
|     |                 |         |             |
|     |                 |         |             |
|     |                 |         |             |
|     |                 |         |             |
|     |                 |         | Cancel      |
|     |                 |         | Cancel OK   |

 In the Available Services dialog, select the Log Decoder or Decoder services that you want to add as a source to the Warehouse Connector service and click OK. The selected Log Decoder and Decoder services are listed in the Source Configuration section.

# Update the Port Number and SSL Settings of the Data Source

If there is change to the port number or SSL settings of the Warehouse Connect data sources, you can update the changes in Explore view of the Warehouse Connector.

Make sure that:

- You have the changed port number or SSL settings of the data source.
- You have stopped the streams related to the data source that is updated with the port number or SSL settings.

To update the port number or SSL settings:

- 1. Log on to NetWitness.
- 2. Go to **(Admin) > Services**.
- 3. In the Services view, select the added Warehouse Connector service and select > **Explore**.

The Service Explore view of Warehouse Connector is displayed.

| RSA Investigate Respond          | j Users Hosts Files Dashboard Reports               | 이 다 로 % ⑦ admin ✔ |
|----------------------------------|-----------------------------------------------------|-------------------|
| HOSTS SERVICES EVENT SOU         |                                                     |                   |
| A Change Service   Warehouse Con | nector   Explore ©                                  |                   |
| ≡Warehouse Connect <             | undefined Warehouse Connector (Warehouse Connector) |                   |
| C                                | connections                                         |                   |
| C connections                    | logs                                                |                   |
|                                  | rest                                                |                   |
| □ □ rest                         | services                                            |                   |
| services                         | storedproc                                          |                   |
| Storedproc                       | nski.                                               |                   |
| □ □ sys                          | users<br>warehouseconnector                         |                   |
| □ users                          | deviceappliance                                     |                   |
| warehouseconnector               | as neappinnea                                       |                   |
| C config                         |                                                     |                   |
|                                  |                                                     |                   |
| deviceappliance                  |                                                     |                   |
|                                  |                                                     |                   |
|                                  |                                                     |                   |
|                                  |                                                     |                   |
|                                  |                                                     |                   |
|                                  |                                                     |                   |
|                                  |                                                     |                   |
|                                  |                                                     |                   |
|                                  |                                                     |                   |
| < >                              |                                                     |                   |
| <b>RSA</b> NETWITNESS" PLATFORM  |                                                     | 11.5.0.0          |

4. Navigate to **warehouseconnector/sources**, right-click the source, and click **Properties**. The Properties of the source is displayed.

| RSA Investigate Respond           | d Users Hosts Files Dashboard Reports                   | ै û ☞ % ? admin ✔ |
|-----------------------------------|---------------------------------------------------------|-------------------|
| HOSTS SERVICES EVENT SOUR         | RCES ENDPOINT SOURCES HEALTH & WELLNESS SYSTEM SECURITY |                   |
| A Change Service   Warehouse Conr | nector   Explore 🛛                                      |                   |
| ≡Warehouse Connect <              | / Warehouse Connector (Warehouse Connector)             |                   |
| Warehouse Connector (WAREHOUSE_CO | connections                                             |                   |
|                                   | logs                                                    |                   |
|                                   | rest                                                    |                   |
| II 🗋 rest                         | services                                                |                   |
| Services                          | storedproc                                              |                   |
| services                          | sys                                                     |                   |
|                                   | users                                                   |                   |
| □ 🗋 sys                           | warehouseconnector                                      |                   |
| users                             | deviceappliance                                         |                   |
| warehouseconnector                |                                                         |                   |
| C config                          |                                                         |                   |
| destinations                      |                                                         |                   |
| sources     Properties            |                                                         |                   |
|                                   |                                                         |                   |
|                                   |                                                         |                   |
| stats                             |                                                         |                   |
| C deviceappliance                 |                                                         |                   |
| 1                                 |                                                         |                   |
| 1                                 |                                                         |                   |
| 1                                 |                                                         |                   |
| 1                                 |                                                         |                   |
| >                                 |                                                         |                   |

- 5. In the drop-down menu, select update. In the Parameters field, perform the following:
  - To update the port number of the source, enter port=<new\_source\_portnumber> and click Send.

Parameters port=443

• To update the SSL settings of the source, enter ssl=<new\_ssl\_settings> and click Send.

 Parameters ssl=on
 Send

 Note: You can also update the port number and ssl settings simultaneous by adding space between the parameters.
 Parameters port=443 ssl=on

 Parameters port=443 ssl=on
 Send

- 6. Restart the Warehouse Connector service.
- 7. Start the streams.

Send

# **Configure the Destination**

You can configure the destination using NFS, SFTP, and WebHDFS. Change the destination to which the Warehouse Connector service needs to write the collected data using NFS:

- RSA NetWitness Warehouse (MapR) deployments
- Commercial MapR M5 Enterprise Edition for Apache Hadoop deployments

You can configure the Warehouse Connector to write to a remote destination using Secure File Transfer Protocol (SFTP). The remote destination can be a remote server that is NFS mounted to the MapR cluster or it can be a remote staging server.

By default, in the remote destination the Warehouse Connector writes data in the following directory structure:

- /<staging\_ folder>/rsasoc/v1/sessions/data/<year>/<month>/<day>/<hour>/
- /<staging\_folder>/rsasoc/v1/logs/data/<year>/<month>/<day>/<hour>/<Where <staging\_folder> is the folder on the remote server where the Warehouse Connector writes the data.

If you are using a remote staging server as the remote destination, you need to manually copy or move the directory structure to any of the following deployments:

- RSA NetWitness Warehouse (MapR)
- Commercial MapR M5 Enterprise Edition for Apache Hadoop
- HortonWorks HD

To generate reports from the data written by Warehouse Connector, make sure that in your Hadoop deployment you maintain a similar directory structure that is created by Warehouse Connector in the remote destinations.

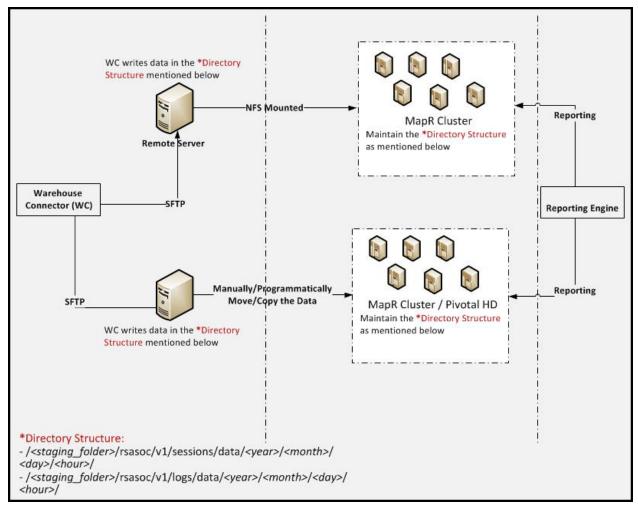

The following illustration describes how you can use SFTP to write data from Warehouse Connector to a remote destination.

You can configure the Warehouse Connector service to write the collected data to a Hadoopbased distributed computing system that supports WebHDFS.

# **Configure the Destination Using NFS**

Make sure that you have:

- Installed the Warehouse Connector service or virtual appliance in your network environment.
- Added the Warehouse Connector service to NetWitness. For more information, see "Add a Service to a Host" in the *Hosts and Services Getting Started Guide*.
- Set up NFS on Warehouse Connector. For more information on how to set up NFS on Warehouse Connector, see "Configure Warehouse Connector to Write to Warehouse" in the *Warehouse (MapR)* Configuration Guide.

To configure the destination using NFS:

- 1. Log on to NetWitness.
- 2. Go to **(Admin) > Services**.
- In the Services view, select the Warehouse Connector service, and select > View > Config. The Services Config View of Warehouse Connector is displayed.

| RSA Investigate Respond Users Ho                  | etter Filler Dentit  | Departs              |                           |      | Š Ω ≅ % ⑦ admin ✔  |  |
|---------------------------------------------------|----------------------|----------------------|---------------------------|------|--------------------|--|
|                                                   |                      |                      |                           |      |                    |  |
| HOSTS SERVICES EVENT SOURCES ENDPOIN              |                      |                      | ECURITY                   |      |                    |  |
| 🏯 Change Service   Warehouse Connector   Config   |                      |                      |                           |      |                    |  |
| Sources and Destinations Streams Lockbox Settings | General Appliance Se | ervice Configuration |                           |      |                    |  |
| Source Configuration                              |                      |                      | Destination Configuration |      |                    |  |
| + -                                               |                      |                      | + - 🗵                     |      |                    |  |
| Name                                              | Address              | Port                 | Name                      | Туре | Path               |  |
| logdecoder1 - Log Decoder                         | 10101030-000         | 56004                | NFS                       | nfs  | /root/test/kaushal |  |
| logdecoder2 - Log Decoder                         | 1111-12-18           | 56002                | SFTP SFTP                 | sftp | /root/test         |  |
|                                                   |                      |                      |                           |      |                    |  |

- 4. On the Sources and Destinations tab, in the Destination Configuration section, click 🕇.
- 5. In the Add Destination dialog, from the Type drop-down list, select NFS.
- 6. In the **Name** field, enter a unique symbolic name for the destination.

Note: The Name field does not support spaces or special characters except underscore (\_).

7. In the **Local Mount Path** field, enter the locally mounted directory for HDFS where you want the Warehouse Connector to write the data. For example:

If /saw is the local mount point for HDFS that you have configured while mounting the mapr NFS cluster on the host where you have installed the Warehouse Connector service to write to RSA NetWitness Warehouse (MapR), create a directory named **Ionsaw01** under /saw and the corresponding Local Mount Path for the destination would be /saw/Ionsaw01.

For more information, see "Mount the Warehouse on the Warehouse Connector" topic in the *Warehouse (MapR) Configuration Guide*.

| Add Destination    |     |        |      |   |
|--------------------|-----|--------|------|---|
| Type *             | NFS |        | ~    |   |
| Name *             |     |        |      |   |
| Local Mount Path * |     |        |      |   |
|                    |     | Cancel | Save | 1 |

The /saw mount point implies to / as the root path for HDFS. The Warehouse Connector writes the data to /Ionsaw01 in HDFS.

- 8. Click Save.
- 9. (Optional) If you want to enable checksum validation, perform the following:

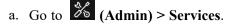

b. In the Services view, select the added Warehouse Connector service, and select > View > Explore.

The Explore view of Warehouse Connector is displayed.

| RSA Investigate Respond                                                                                                    | Users Hosts Files Dashboard Reports                          | 🖑 🗘 🛃 % 🕐 admin 🗸 |
|----------------------------------------------------------------------------------------------------|--------------------------------------------------------------|-------------------|
| HOSTS SERVICES EVENT SOUP                                                                                                    | CES ENDPOINT SOURCES HEALTH & WELLNESS SYSTEM SECURITY       |                   |
| A Change Service   Warehouse Conr                                                                                                    | nector   Explore ©                                           |                   |
| ≡Warehouse Connect <                                                                                                    | undefined Warehouse Connector (Warehouse Connector)          |                   |
| Warehouse Connection (WAREHOUSE C  Connections  Cogs  Connections  Cogs  Constant Constant Constan | Ings<br>Ings<br>Ings<br>Ings<br>Ings<br>Ings<br>Ings<br>Ings |                   |
| RSA NETWITNESS" PLATFORM                                                                                                    |                                                              | 11.5.0.0          |

- c. In the options panel, navigate to **warehouseconnector/destinations/nfs/config**. This is the name of the destination and is dynamic.
- d. Set the parameter is ChecksumValidationRequired to 1.

| RSA Investigate Respon                      | d Users Hosts Files Dashb                   | ioard Reports                             | Ů 다 쿄 ‰ ⑦ admin∨ |
|---------------------------------------------|---------------------------------------------|-------------------------------------------|------------------|
| HOSTS SERVICES EVENT SOUR                   |                                             |                                           |                  |
| A Change Service   Warehouse Con            | nector   Explore ⊙                          |                                           |                  |
| ≡Warehouse Connect <                        | /warehouseconnector/destinations/NFS/config | Warehouse Connector (Warehouse Connector) |                  |
| Warehouse Connector (WAREHOUSE_CO           | isChecksumValidationRequired                | 1                                         |                  |
|                                             | root                                        | /root/test/kaushal                        |                  |
| Connections                                 | subtype                                     | nfs                                       |                  |
|                                             | type                                        | hdfs                                      |                  |
| C rest                                      |                                             |                                           |                  |
| Services                                    |                                             |                                           |                  |
| E storedproc                                |                                             |                                           |                  |
| E Sys                                       |                                             |                                           |                  |
| □ □ users                                   |                                             |                                           |                  |
| warehouseconnector                          |                                             |                                           |                  |
| 🗋 config                                    | •                                           |                                           |                  |
| destinations                                |                                             |                                           |                  |
| E C NFS                                     |                                             |                                           |                  |
| 🗋 config                                    |                                             |                                           |                  |
| C SFTP                                      |                                             |                                           |                  |
| sources                                     |                                             |                                           |                  |
| 🗋 stats                                     |                                             |                                           |                  |
| deviceappliance                             |                                             |                                           |                  |
|                                             |                                             |                                           |                  |
|                                             |                                             |                                           |                  |
| 1                                           |                                             |                                           |                  |
| < >                                         |                                             |                                           |                  |
| <b>RSA</b> NETWITNESS <sup>®</sup> PLATFORM |                                             |                                           | 11.5.0.0         |

e. Restart the respective stream.

# **Configure the Destination Using SFTP**

Make sure that you have:

- Installed the Warehouse Connector service or virtual appliance in your network environment.
- Added the Warehouse Connector service to NetWitness. For more information, see the "Add a Service to a Host" in the *Hosts and Services Getting Started Guide*.
- For the SFTP destination type, the destination host should be listed in the /root/.ssh/known\_hosts file used by the ssh service (for example, sshd) running on the Warehouse Connector.

## Add Destination from Warehouse Connector Host

To add the destination host to the /**root**/.**ssh**/**known\_hosts** file, from the Warehouse Connector host, initiate a secure connection to the destination host:

- 1. Log in to the Warehouse Connector.
- 2. Enter ssh root@<SAWIP> or ssh username@<SAWIP>.
- 3. Select **Yes** and enter the password.
- 4. Add the host key in the /root/.ssh/known\_hosts file

**Note:** After you upgrade Warehouse Connector to 11.0, you must make sure that the destination host is listed in the /root/.ssh/known\_hosts file used by the SSH service (i.e. sshd) running on the Warehouse Connector. If you do not perform this action, the streams configured with SFTP in Warehouse Connector will not start.

• If you want to use SFTP to write data into the destination using SSH key-based access, you need to configure SSH key-based access between the Warehouse Connector and the Warehouse host or Hadoop node. For more information, see **Configure SSH Keys** below.

**Note:** If you want to enable checksum validation to validate the integrity of the AVRO files that are transferred from the Warehouse Connector to the destinations, make sure that you generate the keys without setting the passphrase and do a key exchange between Warehouse Connector and the warehouse nodes.

## Configure SSH Keys

To configure SSH key-based access between the Warehouse Connector and the Warehouse host or Hadoop node:

- 1. Generate SSH keys on the Warehouse Connector at the default location. Perform the following:
  - a. SSH to the Warehouse Connector.
  - b. Type the following command and press ENTER:
    - \$ OWB\_FORCE\_FIPS\_MODE\_OFF=1 ssh-keygen -t ecdsa -b 521
  - c. The command prompts you to enter the file in which to save the generated key.

Enter file in which to save the key (/root/.ssh/id ecdsa):

d. Enter the file in which you want to save the key and press ENTER.

The command prompts you to enter and confirm the passphrase.

**Note:** If you want to enable checksum validation to validate the integrity of the AVRO files that are transferred from the Warehouse Connector to the destinations, make sure that you do not set the **passphrase**. Then, the below steps e, f, g, and h are not applicable.

```
Enter passphrase (empty for no passphrase):
Enter same passphrase again:
```

The public key is generated and is saved in the location that you provided.

**Note:** If the SSH key is not generated in the default location (/root/.ssh/id\_ecdsa), you need to configure the destination for warehouse connector through Explore view. For more information, see To configure the destination through Explore view:.

e. Change the directory by entering the following command:

cd /root/.ssh/

f. Move the generated key to the below location:

```
mv ~/.ssh/id_ecdsa ~/.ssh/id_ecdsa.old
```

g. Type the following command and press ENTER:

```
$ OWB_FORCE_FIPS_MODE_OFF=1 openssl pkcs8 -topk8 -v2 des3 -in id_
ecdsa.old -out id ecdsa
```

The command prompts you to enter and confirm the passphrase.

- h. Enter the encryption passphrase.
- i. Run the following command to change the file permission:

chmod 600 ~/.ssh/id\_ecdsa

- j. Copy the generated public key to append to the remote Warehouse host or Hadoop node. ssh-copy-id -i ~/.ssh/id ecdsa.pub root@<destination host ipaddress>
- 2. SSH to remote Warehouse host or Hadoop node as "ssh '<user>@<ip address>", if identity key file is at default location.

or

SSH to remote Warehouse host or Hadoop node as "ssh '<user>@<ip address> -i <identity file path>", If identity key file is not at default location.

3. Append the generated public key to the remote Warehouse host or Hadoop node's authorized keys list located at ~/.ssh/authorized keys.

**Note:** Make sure that you copy the public keys to the Hadoop node and while copying the public key ensure that you provide the login details of the user using which the WebHDFS destination would be added.

You can now securely communicate between Warehouse Connector and Warehouse nodes or Hadoop nodes.

## Configure Warehouse Connector to use SFTP destination

**Note:** If the SSH key is not generated in the default location (/root/.ssh/id\_ecdsa), you need to configure the destination through Explore view. For more information, see <u>To configure the destination</u> through Explore view:

#### To configure the destination through User Interface:

- 1. Log on to NetWitness
- 2. Go to **(Admin) > Services**.
- 3. In the Services view, select the added Warehouse Connector service, and select > View
   > Config.

The Services Config view of Warehouse Connector is displayed.

| RSA Investigate Respond Users Hosts Files Dashboard Reports . 🖔 🛱 🕷 🖗 admin 🗸 |                                                                                 |                     |                           |      |                    |  |  |
|-------------------------------------------------------------------------------|---------------------------------------------------------------------------------|---------------------|---------------------------|------|--------------------|--|--|
| HOSTS SERVICES EVENT SOURCES ENDPOIN                                          | HOSTS SERVICES EVENT SOURCES ENDPOINT SOURCES HEALTH & WELLNESS SYSTEM SECURITY |                     |                           |      |                    |  |  |
| 🚓 Change Service   Warehouse Connector   Config                               |                                                                                 |                     |                           |      |                    |  |  |
| Sources and Destinations Streams Lockbox Settings                             | General Appliance Se                                                            | rvice Configuration |                           |      |                    |  |  |
| Source Configuration                                                          |                                                                                 |                     | Destination Configuration |      |                    |  |  |
| + -                                                                           |                                                                                 |                     | + - 🗵                     |      |                    |  |  |
| Name Name                                                                     | Address                                                                         | Port                | Name                      | Туре | Path               |  |  |
| logdecoder1 - Log Decoder                                                     | 1011110-000                                                                     | 56004               | NFS                       | nfs  | /root/test/kaushal |  |  |
| logdecoder2 - Log Decoder                                                     | 11-1-12-28                                                                      | 56002               | SFTP SFTP                 | sftp | /root/test         |  |  |
|                                                                               |                                                                                 |                     |                           |      |                    |  |  |
| <b>RSA</b> NETWITNESS <sup>®</sup> PLATFORM                                   |                                                                                 |                     |                           |      | 11.5.0.            |  |  |

4. On the Sources and Destinations tab, in the Destination Configuration section, click 🕇 .

5. In the Add Destination dialog, select SFTP from the Type drop-down list.

| Add Destination     |         |        |      |  |
|---------------------|---------|--------|------|--|
| Type *              | SFTP    |        | ~    |  |
| Name *              |         |        |      |  |
| Host *              |         |        |      |  |
| Port *              | 22      |        | \$   |  |
| Username *          |         |        |      |  |
| Password/Passphrase | ******* |        |      |  |
| Remote Path *       |         |        |      |  |
|                     |         | Cancel | Save |  |
|                     |         |        |      |  |

6. In the Name field, enter a unique symbolic name for the destination.

Note: The Name field does not support spaces or special characters except underscore (\_).

- 7. In the Host field, enter the remote server IP address.
- 8. In the **Port** field, retain the default port, **22**.
- 9. In the Username field, enter the SSH username.

**Note:** In the case of HortonWorks HD, ensure that the username is gpadmin and for password based access the password for gpadmin should be used. For passphrase-based access, the passphrase used to generate the keys for gpadmin user should be used.

- 10. In the Password/Passphrase field, enter one of the following:
  - SSH password If you are using SFTP to write data into the destination using password-based access.
  - SSH passphrase If you are using SFTP to write data into the destination using SSH key-based access.
- 11. In the Remote Path field, enter the path of the directory present on the SFTP server.
- 12. Click Save.
- 13. (Optional) If you want to enable checksum validation, perform the following:
  - a. Go to **(Admin) > Services**.
  - b. In the Services view, select the added Warehouse Connector service, and select > View
     > Explore.

| RSA Investigate Respond           | Users Hosts Files Dashboard Reports                 | उँ 🗘 🗷 % 🕐 admin 🗸 |
|-----------------------------------|-----------------------------------------------------|--------------------|
| HOSTS SERVICES EVENT SOUR         |                                                     |                    |
| & Change Service   Warehouse Conr | ector   Explore 🛛                                   |                    |
| ■Warehouse Connect <              | undefined Warehouse Connector (Warehouse Connector) |                    |
| Harehouse Connector (WAREHOUSE C  | connections                                         |                    |
| □ connections                     | logs                                                |                    |
|                                   | rest                                                |                    |
| ■□ rest                           | services                                            |                    |
| services                          | storedproc                                          |                    |
| Storedproc                        | sys                                                 |                    |
| ■□ sys                            | users                                               |                    |
| ■ users                           | warehouseconnector                                  |                    |
| warehouseconnector                | deviceappliance                                     |                    |
|                                   |                                                     |                    |
| stats                             |                                                     |                    |
| deviceappliance                   |                                                     |                    |
| in C) deviceapplance              |                                                     |                    |
|                                   |                                                     |                    |
|                                   |                                                     |                    |
|                                   |                                                     |                    |
|                                   |                                                     |                    |
|                                   |                                                     |                    |
|                                   |                                                     |                    |
|                                   |                                                     |                    |
| < >                               |                                                     |                    |
| RSA NETWITNESS' PLATFORM          |                                                     | 11.5.0             |

The Explore view of Warehouse Connector is displayed.

- c. In the options panel, navigate to warehouseconnector/destinations/sftp/config.
- d. Set the parameter isChecksumValidationRequired to 1.

| RSA Investigate Respon                | d Users Hosts Files Dashboard Reports                                                      | Ö û <b>≅ % (?</b> ) admin ∨ |
|---------------------------------------|--------------------------------------------------------------------------------------------|-----------------------------|
| HOSTS SERVICES EVENT SOUR             |                                                                                            |                             |
| A Change Service   Warehouse Conr     | ector   Explore ©                                                                          |                             |
| ¥Warehouse Connect <                  | /warehouseconnector/destinations/SFTP/config v Warehouse Connector (Warehouse Connector) > |                             |
|                                       | known.hosts.file                                                                           |                             |
| H 🕀 Warehouse Connector (WAREHOUSE_CO | password ++++++++                                                                          |                             |
| Connections                           | root /root/test                                                                            |                             |
| II 🗋 logs                             | isChecksumValidationRequired 1                                                             |                             |
| 🗉 🗋 rest                              | host 10.31.204.44:22                                                                       |                             |
| Services                              | type hdfs                                                                                  |                             |
| storedproc                            | username root                                                                              |                             |
| 🖬 🗀 sys                               | subsype sftp                                                                               |                             |
| users                                 |                                                                                            |                             |
| ■ 🗁 warehouseconnector                |                                                                                            |                             |
| C config .                            |                                                                                            |                             |
| destinations                          |                                                                                            |                             |
| □ □ NFS                               |                                                                                            |                             |
| SFTP                                  |                                                                                            |                             |
| C config                              |                                                                                            |                             |
| sources                               |                                                                                            |                             |
| tats                                  |                                                                                            |                             |
| C deviceappliance                     |                                                                                            |                             |
|                                       |                                                                                            |                             |
|                                       |                                                                                            |                             |
|                                       |                                                                                            |                             |
| < >                                   |                                                                                            |                             |
| RSA NETWITNESS" PLATFORM              |                                                                                            | 11.5.0.                     |

e. Restart the respective stream.

To configure the destination through Explore view:

- 1. Go to (Admin) > Services.
- 2. In the Services view, select the added Warehouse Connector service, and select > View
   > Explore.

| RSA Investigate Respond              | j Users Hosts Files Dashboard Reports               | ÖД 🖉 % 🕜 admin 🗸 |
|--------------------------------------|-----------------------------------------------------|------------------|
| HOSTS SERVICES EVENT SOUR            |                                                     |                  |
| A Change Service   Warehouse Conr    | nector   Explore ©                                  |                  |
| ≡Warehouse Connect <                 | undefined Warehouse Connector (Warehouse Connector) |                  |
| E 🕀 Warehouse Connector (WAREHOUSE_C | connections                                         |                  |
|                                      | logs                                                |                  |
|                                      | rest                                                |                  |
| □ rogs                               | services                                            |                  |
| services                             | storedproc                                          |                  |
| storedproc                           | 3/5                                                 |                  |
| □ sys                                | users                                               |                  |
| □ users                              | warehouseconnector                                  |                  |
| users                                | deviceappliance                                     |                  |
|                                      | 1                                                   |                  |
| C config                             |                                                     |                  |
| stats                                |                                                     |                  |
| C deviceappliance                    |                                                     |                  |
|                                      |                                                     |                  |
|                                      |                                                     |                  |
|                                      |                                                     |                  |
|                                      | 1                                                   |                  |
|                                      |                                                     |                  |
|                                      |                                                     |                  |
|                                      |                                                     |                  |
|                                      |                                                     |                  |
| RSA NETWITNESS*PLATFORM              |                                                     | 11.5.0.0         |

#### The Explore view of Warehouse Connector is displayed.

3. Right click on "warehouseconnector" node and select properties.

| RSA Investigate Respond                    | d Users Hosts Files Dashboard Reports                                                                                                    | ΦŌ         | * ( | ?) admin 🗸 |
|--------------------------------------------|----------------------------------------------------------------------------------------------------|------------|-----|------------|
| HOSTS SERVICES EVENT SOUR                  | CES ENDPOINT SOURCES HEALTH & WELLNESS SYSTEM SECURITY                                                                                                    |            |     |            |
| A Change Service   Warehouse Conr          | nector   Explore $\odot$                                                                                                    |            |     |            |
| Warehouse Connect <                        | undefined     Warehouse Connector (Warehouse Connector)       connections       logs       rest       services       storedproc       sys       users       warehouseconnector                                                                                                    |            |     |            |
| Users     Varehouseconnector               | Properties for Warehouse Connector (WAREHOUSE_CONNECTOR) /ware                                                                                                    | house      |     | •          |
| ☐ config<br>☐ stats<br>■ ☐ deviceappliance | add       Parameters         Message Help       Add a source, destination or a stream to this archiver.         security.roles: warehouseconnector.manage       parameters:         source - <string, (ip-address:[ip-address]:[0-65535])="" optional,=""> The connection endpoint (ip:port) of a NetWitness captor</string,> | ure device |     | Send       |
| RSA NETWITNESS' PLATFORM                   | Response Output                                                                                                    |            |     | 11.5.0.0   |
|                                            |                                                                                                    |            |     |            |

4. Select "add" property and manually enter the below config parameters. name=<destination name> destination=sftp://<destination path> host=<destination host ipaddress:port> type=hdfs port=22 username=<username> password=<password> privKeyFile=<private key file path>

## Aggregate Metas and Raw Logs for a Log Session

To aggregate raw logs and metas from Log Decoder into a single AVRO file instead of two folders.

- 1. Go to **ADMIN** > **Services**.
- Select a Warehouse Connector service and click > View > Explore. The Explore view for the Warehouse Connector is displayed.
- 3. Open warehouseconnector/streams/<stream name>/loader/config and in the right pane, select the export.logAndsession.avro.enabled parameter.
- 4. Change the value to **yes**.
- 5. Restart the service.
- 6. Go to **ADMIN** > **Services**.
- 7. Select a Warehouse Connector service and click > View > Config.
- 8. On the Streams tab, select the stream that you want to reload.
- 9. Click Reload.

# **Configure the Destination Using WebHDFS**

Make sure that you have:

- Installed the Warehouse Connector service or virtual appliance in your network environment.
- Added the hostname (or FQDN) and IP address of the warehouse nodes and Warehouse Connector to the DNS server. If the DNS server is not configured, add the hostname (or FQDN) and IP address of the warehouse nodes and Warehouse Connector to the file in the host on which the Warehouse Connector service is installed.
- If you want Kerberos authentication between the warehouse connector and the warehouse cluster, make sure that you perform the following:
  - Kerberos Key Distribution Center (KDC) Server is configured in your network environment and the Kerberos Keytab file is copied to the host on which you have installed Warehouse Connector.
  - Kerberos authentication is enabled in the warehouse cluster.
- If you want to enable checksum validation to validate the integrity of the AVRO files that are transferred from the Warehouse Connector to the destinations, make sure that you generate the keys without setting the passphrase and do a key exchange between the Warehouse Connector and the warehouse nodes. You need to configure SSH key-based access between the Warehouse Connector and the Warehouse host or hadoop node. For more information, see 'Configure SSH Keys' in Configure the Destination Using SFTP.

## Configure Warehouse Connector to Write to SFTP destination

To configure the destination:

- 1. Log on to NetWitness.
- 2. Go to **(Admin) > Services**.
- 3. In the Services view, select the added Warehouse Connector service and select > View
   > Config.

The Services Config view of Warehouse Connector is displayed.

| RSA Investigate Respond Users H                   | losts Files Dashboa  | rd Reports          |                           |      | ै û 로 % ⑦ admin ✔  |  |  |
|---------------------------------------------------|----------------------|---------------------|---------------------------|------|--------------------|--|--|
| HOSTS SERVICES EVENT SOURCES ENDPOIN              |                      | WELLNESS SYSTEM     |                           |      |                    |  |  |
| Change Service   Warehouse Connector   Config. ©  |                      |                     |                           |      |                    |  |  |
| Sources and Destinations Streams Lockbox Settings | General Appliance Se | rvice Configuration |                           |      |                    |  |  |
|                                                   |                      |                     |                           |      |                    |  |  |
| Source Configuration                              |                      |                     | Destination Configuration |      |                    |  |  |
| + -                                               |                      |                     | + - 🗷                     |      |                    |  |  |
| Name                                              | Address              | Port                | Name                      | Туре | Path               |  |  |
| logdecoder1 - Log Decoder                         | 10100-000-000        | 56004               | NFS                       | nfs  | /root/test/kaushal |  |  |
| logdecoder2 - Log Decoder                         | 1111-12-12           | 56002               | SFTP SFTP                 | sftp | /root/test         |  |  |
|                                                   |                      |                     |                           |      | 11.50              |  |  |

- 4. On the Sources and Destinations tab, in the Destination Configuration section, click +.
- 5. In the Add Destination dialog, select WebHDFS from the drop-down list.

| Add Destination         |         | ×    |
|-------------------------|---------|------|
| Type *                  | WebHDFS | ~    |
| Name *                  |         |      |
| Hadoop IP *             |         |      |
| Hadoop Port *           |         | \$   |
| Username *              |         |      |
| Hadoop Path *           |         |      |
| Kerberos Authentication |         |      |
|                         | Cancel  | Save |

6. In the **Name** field, enter a unique symbolic name for the destination.

Note: The Name field does not support spaces or special characters except underscore (\_).

- 7. In the **Hadoop IP** field, enter the namenode IP address of the warehouse cluster.
- 8. In the Hadoop Port field, enter the base port that is used by the namenode web user interface.
- 9. In the **Username** field, enter the owner of the directory in the warehouse to which Warehouse Connector should write the data.
- 10. In the **Hadoop Path** field, enter the path of the directory in the warehouse to which Warehouse Connector should write the data.
- 11. Select the **Kerberos Authentication** checkbox, if you want the warehouse connector to securely communicate with the warehouse using Kerberos authentication.

| Add Destination                |              |        |      | $\times$ |
|--------------------------------|--------------|--------|------|----------|
| Type *                         | WebHDFS      |        | ~    |          |
| Name *                         |              |        |      |          |
| Hadoop IP *                    |              |        |      |          |
| Hadoop Port *                  |              |        | \$   |          |
| Username *                     |              |        |      |          |
| Hadoop Path *                  |              |        |      |          |
| Kerberos Authentication        | $\checkmark$ |        |      |          |
| Kerberos Principal *           |              |        |      |          |
| Kerberos Keytab File<br>Path * |              |        |      |          |
|                                | l            | Cancel | Save |          |

Perform the following:

- a. In the Kerberos Principal field, enter the KDC Principal used for Kerberos authentication.
- b. In the **Kerberos Keytab File Path** field, enter the path of the Kerberos Keytab file in the Warehouse Connector.
- 12. Click Save.
- 13. (Optional) If you want to enable checksum validation, perform the following:
  - a. Go to **(Admin) > Services**.
  - b. In the Services view, select the added Warehouse Connector service and select > View
     > Explore.

The Explore view of Warehouse Connector is displayed.

| RSA Investigate Respond          | Users Hosts Files Dashboard Reports                 | Ö 🗘 🖃 % 🕜 admin 🗸 |
|----------------------------------|-----------------------------------------------------|-------------------|
| HOSTS SERVICES EVENT SOUR        |                                                     |                   |
| A Change Service   Warehouse Con | nector   Explore ©                                  |                   |
| ≡Warehouse Connect <             | undefined Warehouse Connector (Warehouse Connector) |                   |
| Connector (WAREHOUSE_C           | connections                                         |                   |
| Connections                      | logs rest                                           |                   |
| □ 🗋 logs                         | services                                            |                   |
| 🛙 🗋 rest                         | storedproc                                          |                   |
| services                         | 5)5                                                 |                   |
| ■ 🗋 storedproc                   | users                                               |                   |
| □ 🗋 sys                          | warehouseconnector                                  |                   |
| □ 🗋 users                        | deviceappliance                                     |                   |
| □ □ warehouseconnector           |                                                     |                   |
| C config                         |                                                     |                   |
| stats                            |                                                     |                   |
| deviceappliance                  |                                                     |                   |
|                                  |                                                     |                   |
|                                  |                                                     |                   |
|                                  |                                                     |                   |
|                                  |                                                     |                   |
|                                  |                                                     |                   |
|                                  |                                                     |                   |
|                                  |                                                     |                   |
|                                  |                                                     |                   |
|                                  |                                                     | 11.5.0.0          |
| RSA NETWITNESS" PLATFORM         |                                                     | 11:5:0.0          |

- c. In the options panel, navigate to warehouseconnector/destinations/webhdfs/config.
- d. Set the parameter isChecksumValidationRequired to 1.

| RSA Investigate Respond           | Users Hosts Files Dashbo                    | ard Reports                               | Č 🗘 🗷 % ⑦ admin 🗸 |
|-----------------------------------|---------------------------------------------|-------------------------------------------|-------------------|
| HOSTS SERVICES EVENT SOUR         |                                             | & WELLNESS SYSTEM SECURITY                |                   |
| A Change Service   Warehouse Conr | nector   Explore ©                          |                                           |                   |
| ≡Warehouse Connect <              | /warehouseconnector/destinations/NFS/config | Warehouse Connector (Warehouse Connector) |                   |
| Warehouse Connector (WAREHOUSE_CO | isChecksumValidationRequired                | 1                                         |                   |
| Connections                       | root                                        |                                           |                   |
|                                   | subtype                                     | nfs                                       | _                 |
| I cest                            | type                                        | hdfs                                      | _                 |
|                                   |                                             |                                           |                   |
| storedproc                        |                                             |                                           |                   |
|                                   |                                             |                                           |                   |
| □ □ users                         |                                             |                                           |                   |
| a warehouseconnector              |                                             |                                           |                   |
|                                   |                                             |                                           |                   |
| destinations                      |                                             |                                           |                   |
| II DI NFS                         |                                             |                                           |                   |
| □ □ SFTP                          |                                             |                                           |                   |
| Sources                           |                                             |                                           |                   |
| □ stats                           |                                             |                                           |                   |
| deviceappliance                   |                                             |                                           |                   |
|                                   |                                             |                                           |                   |
|                                   |                                             |                                           |                   |
|                                   |                                             |                                           |                   |
|                                   |                                             |                                           |                   |
| < >                               | 1                                           |                                           |                   |
| RSA NETWITNESS® PLATFORM          |                                             |                                           | 11.5.0.0          |

e. Restart the respective stream.

# **Configure a Stream**

You can configure the data stream to define the data source and destination combinations.

Make sure that you have:

- Installed the Warehouse Connector service or virtual appliance in your network environment.
- Added the Warehouse Connector service to NetWitness. For more information, see "Add a Service to a Host" in the *Hosts and Services Getting Started Guide*.
- Configured the data source from which the Warehouse Connector service needs to collect data. For more information, see Configure the Data Source for Warehouse Connector.
- Configured the destination to which the Warehouse Connector service needs to write the collected data. For more information, see Configure the Destination.

#### To configure the stream:

- 1. Create a stream
- 2. Finalize the stream
- 3. Start the stream

# **Create a Stream**

#### To create a stream:

- 1. Go to (Admin) > Services.
- In the Services view, select the added Warehouse Connector service and select >View > Config.

The Services Config view of Warehouse Connector is displayed.

3. Click the **Streams** tab.

| RSA Investigate Respond Users                             | Hosts Files Dashboard Reports                    | δĻ                                                                                                    | z % 🕐 admin 🗸 |
|-----------------------------------------------------------|--------------------------------------------------|----------------------------------------------------------------------------------------------------|---------------|
| HOSTS SERVICES EVENT SOURCES EN                           | DPOINT SOURCES HEALTH & WELLNESS SYSTEM SECURITY |                                                                                                    |               |
| A Change Service   Warehouse Connector                    | Config 🐵                                         |                                                                                                    |               |
| Sources and Destinations Streams Lockbox Set              | tings General Appliance Service Configuration    |                                                                                                    |               |
| 🕂 — 🗹   Start Stop Reload   Finalize                      |                                                  |                                                                                                    |               |
| Name                                                      | Sources                                          | Destination                                                                                                    | Status        |
| θ                                                         |                                                  | Rearry and the second second se | running       |
|                                                           |                                                  |                                                                                                    |               |
|                                                           |                                                  |                                                                                                    |               |
|                                                           |                                                  |                                                                                                    |               |
|                                                           |                                                  |                                                                                                    |               |
|                                                           |                                                  |                                                                                                    |               |
|                                                           |                                                  |                                                                                                    |               |
|                                                           |                                                  |                                                                                                    |               |
|                                                           |                                                  |                                                                                                    |               |
|                                                           |                                                  |                                                                                                    |               |
|                                                           |                                                  |                                                                                                    |               |
|                                                           |                                                  |                                                                                                    |               |
|                                                           |                                                  |                                                                                                    |               |
|                                                           |                                                  |                                                                                                    |               |
| To configure the alert mechanisms related to the Warehous | a Connector povinte here                         |                                                                                                    |               |
|                                                           | e connector navigate nere.                       |                                                                                                    |               |
| RSA NETWITNESS" PLATFORM                                  |                                                  |                                                                                                    | 11.5.0.0      |

4. On the **Streams** tab, click +.

| Add Stream           |                 |       | • B ×         |
|----------------------|-----------------|-------|---------------|
| Stream Name *        |                 |       |               |
| Select Destination * | Choose Destinat | ion   | 1             |
| Select Source *      |                 |       |               |
| Name                 | Address         | Port  | Session ID    |
|                      |                 | 56004 | Enter Session |
|                      |                 | 56002 | Enter Session |
|                      |                 |       |               |
|                      |                 |       |               |
|                      |                 |       |               |
|                      |                 |       |               |
|                      |                 | _     |               |
|                      |                 | Car   | ncel Save     |

- 5. In the Add Stream dialog, perform the following steps:
  - a. In the Stream Name field, enter a name for the stream.

**Note:** The **Stream Name** field does not support spaces or special characters except underscore (\_).

b. In the **Select Destination** drop-down menu, select a destination from the list of destinations added to the Warehouse Connector.

- c. In the Select Source field, select sources from the list of sources displayed.
- d. In the Session ID column, enter the last session id.
   If you provide any session id, the Warehouse Connector will start the aggregation from that session, whereas if this is left blank, the aggregation will start from the current session.
- e. Click Save.

## **Finalize a Stream**

#### To finalize the stream:

- 1. Go to **(Admin) > Services**.
- In the Services view, select the added Warehouse Connector service and select > View > Config.

The Services Config view of Warehouse Connector is displayed.

3. On the **Streams** tab, select the stream that you have created.

| RSA Investigate Respond Users                              | Hosts Files Dashboard Reports                   | δĻΙ         | I % (?) admin ✔ |
|------------------------------------------------------------|-------------------------------------------------|-------------|-----------------|
| HOSTS SERVICES EVENT SOURCES END                           | POINT SOURCES HEALTH & WELLNESS SYSTEM SECURITY |             |                 |
| A Change Service   Warehouse Connector                     | Config ©                                        |             |                 |
| Sources and Destinations Streams Lockbox Set               | tings General Appliance Service Configuration   |             |                 |
| 🕂 — 🗹   Start Stop Reload   Finalize                       |                                                 |             |                 |
| □ Name                                                     | Sources                                         | Destination | Status          |
| 0                                                          | :50002                                          | 1000        | running         |
|                                                            |                                                 |             |                 |
|                                                            |                                                 |             |                 |
|                                                            |                                                 |             |                 |
|                                                            |                                                 |             |                 |
|                                                            |                                                 |             |                 |
|                                                            |                                                 |             |                 |
|                                                            |                                                 |             |                 |
|                                                            |                                                 |             |                 |
|                                                            |                                                 |             |                 |
|                                                            |                                                 |             |                 |
|                                                            |                                                 |             |                 |
|                                                            |                                                 |             |                 |
|                                                            |                                                 |             |                 |
|                                                            |                                                 |             |                 |
|                                                            |                                                 |             |                 |
| To configure the alert mechanisms related to the Warehouse | e Connertor navigate here                       |             |                 |
|                                                            | e connector nongote neres                       |             | 11 5 0 0        |

4. Click Finalize.

# Start a Stream

**Note:** If you have deployed a Warehouse Connector Virtual Appliance, make sure that you change the default value of the Maximum Message Hold Count parameter to 800000. For more information, see <u>General Tab Settings</u>.

#### To start the stream:

- 1. Go to **(Admin) > Services**.
- 2. In the Services view, select the added Warehouse Connector service and select Service > View > Config.

The Services Config view of Warehouse Connector is displayed.

3. On the **Streams** tab, select the stream that you have created.

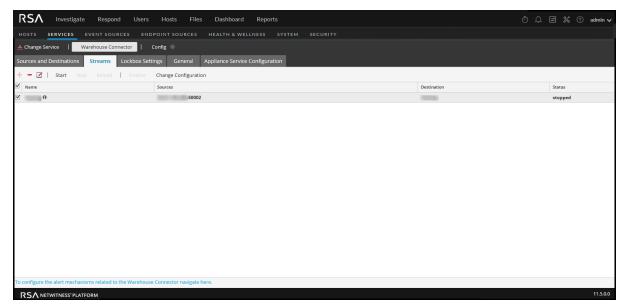

4. Click Start.

# **Monitor a Warehouse Connector**

By monitoring a Warehouse Connector, you can automatically generate notifications when critical thresholds concerning Warehouse Connector and its storage have been met.

To monitor a Warehouse Connector:

- 1. Go to **(Admin) > Services**.
- In the Services view, select the added Warehouse Connector service and select > View
   Config.

The Services Config view of Warehouse Connector is displayed.

- 3. Click the Streams tab.
- At the bottom of the Streams tab, click To configure the alert mechanisms related to the Warehouse Connector navigate here.

The Warehouse Connector Monitoring view is displayed.

This page is deprecated and will be removed in a future release.

5. In the **Source or Destination Status** section, select the number of minutes or hours in the **Notify Offline For** field.

You will receive a notification if the source or destination connection fails for the defined number of minutes or hours.

- 6. In the Stream Status section, perform the following:
  - a. In the **Notify Stopped For** field, define the number of minutes or hours after which you would like to receive a notification when the stream goes offline.
  - b. In the **Disk Is** field, define the limit on the percentage of disk usage after which you would like to receive a notification.
  - c. In the **Source is Behind** field, define the number of sessions. A notification is raised if the source goes behind the defined number of sessions.
  - d. In the **Rejected Folder Size is** field, define the limit on the percentage of folder usage after which would like to receive a notification.
  - e. In the **Number Of Files in Permanent Failure Folder** field, define the limit on the number of files in the permanent failure folder after which you would like to receive a notification.
- 7. In the Notification Type field, perform the following:
  - a. Click **Configure email or distribution list** to configure email so that you can receive notifications in NetWitness. For more information, see the "Configure Email Server and Notification Account" topic in the *System Configuration* guide.
  - b. Click **Configure Syslog and SNMP Trap servers** to configure audit logs. For more information, see the "Configure Syslog and SNMP Settings" topic in the *System Configuration* guide.
  - c. Select the following notification mechanisms as per your requirement:

- NetWitness Console To get notifications on the NetWitness UI notification toolbar.
- Email To get email notifications.
- Syslog Notification To generate syslog events.
- SNMP Trap Notifications To get audit events as SNMP traps.

# Add Warehouse as a Data Source to Reporting Engine

You must add Warehouse as a data source to Reporting Engine to make this data source available to report against this Reporting Engine. For more information, see "Add Warehouse as a Data Source to Reporting Engine" in the *Reporting Engine Configuration Guide*.

# Analyze a Warehouse Report

The Warehouse modules provide analysts with reports of early indicators of compromise. The following Warehouse reports can be analyzed in NetWitness:

- Suspicious Domains report
- Suspicious DNS Activity report
- Host Profile report

For more information, see "Step 4. Analyze a Warehouse Report" in the Warehouse Guide.

# **View the Warehouse Connector Service**

While the information displayed in the Services System view is the same for all types of core services, several options in the toolbar are relevant only for Warehouse Connector.

To access this view:

- 1. Go to **(Admin) > Services**.
- In the Services view, select a Warehouse Connector and select > View > System. The Systems view for the selected Warehouse Connector is displayed.

| RSA         | Investigate          | Respond Users Ho                                                | sts Files Dashboard Repor |                 |                                                                                       | ਁ 문 % ⑦ admin  |  |
|-------------|----------------------|-----------------------------------------------------------------|---------------------------|-----------------|---------------------------------------------------------------------------------------|----------------|--|
| ноятя       | SERVICES EVE         | NT SOURCES ENDPOIN                                              | SOURCES HEALTH & WELLNESS | SYSTEM SECURITY |                                                                                       |                |  |
| 🌲 Change Si | ervice   Wareh       | ouse Connector   System                                         |                           |                 |                                                                                       |                |  |
| 📕 Host Tas  | ks 🖞 Shutdown Ser    | vice 😃 Shutdown Appliance                                       | Service 😃 Reboot          |                 |                                                                                       |                |  |
| Wareho      | use Connector        | Service Information                                             |                           | Applia          | nce Service Information                                                               |                |  |
| Name        | Decoder (Wareho      | use Connector)                                                  |                           | Name            | Decoder (Host)                                                                        |                |  |
| Version     | 11.1.0.0 (Rev null   | 1                                                               |                           | Version         | 11.2.0.0 (Rev null)                                                                   |                |  |
| Memory Us   | age 29640 KB (0.09%  | of 32176 MB)                                                    |                           | Memory          | Usage 26700 KB (0.08% of 32176 MB)                                                    |                |  |
| CPU         | 1496                 |                                                                 |                           | CPU             | D96                                                                                   |                |  |
| Running Sin | ace 2018-Apr-26 09:3 | 3:59                                                            |                           | Running         | ince 2018-Apr-26 09:07:00                                                             |                |  |
| Uptime      | 3 days 23 hours 4    | minutes 17 seconds                                              |                           | Uptime          | 3 days 23 hours 31 minutes 23 seconds                                                 |                |  |
| Current Tim | 1e 2018-Apr-30 08:3  | 8:16                                                            |                           | Current T       | ime 2018-Apr-30 08:38:23                                                              |                |  |
| Wareho      | use Connector        | User Information                                                |                           | Host L          | Iser Information                                                                      |                |  |
| Name        | admin                |                                                                 |                           | Name            | admin                                                                                 |                |  |
| Groups      | Administrators       |                                                                 |                           | Groups          | Administrators                                                                        |                |  |
| Roles       |                      | age, logs.manage, services.mar<br>ge, sys.manage, users.manage, |                           | Roles           | appliance.manage, connections.manage, lo<br>storedproc.execute, storedproc.manage, sy |                |  |
| Session     | Information          |                                                                 |                           |                 |                                                                                       |                |  |
| Session     |                      | User                                                            | IP Address                |                 | Login Time 🔨                                                                          | Active Queries |  |
| 171         |                      | admin                                                           | [::1]:35428               |                 | 2018-Apr-26 09:36:45                                                                  | 0              |  |
| 200         |                      | admin                                                           | [::1]:35430               |                 | 2018-Apr-26 09:36:45                                                                  | 0              |  |
| 290         |                      | escalateduser                                                   | 10.31.125.251:58208       |                 | 2018-Apr-26 09:36:55                                                                  | 0              |  |
| 000         |                      | adasta                                                          | 10 21 125 251.50200       |                 | 2010 4-2 26 00-50-72                                                                  | 0              |  |

The following is an example of toolbar options for Warehouse Connectors.

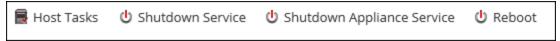

Host Tasks, Shutdown Service, Shutdown Appliance Service or (Shutdown Appliance), and Reboot are common to all services and are described in the *Hosts and Services Getting Started Guide*.

# **Troubleshoot the Warehouse Connector**

The following information suggests the possible issues that NetWitness users may encounter when adding a Warehouse service to the Reporting Engine as a data source for reporting in NetWitness. Look for explanations and solutions in this section.

While adding a Warehouse service to the Reporting Engine as a data source for reporting, you may observe some of the errors listed in this document. Information is provided on how to troubleshoot the errors and add the data source successfully.

| New Service             |               | e×3  |
|-------------------------|---------------|------|
|                         |               | _    |
| Source Type *           | WAREHOUSE ~   | ,    |
| Warehouse Source *      | HiveServer2 ~ | ,    |
| Name *                  | PDH2.0-DCA    | ]    |
| HDFS Path *             | /             | ]    |
| Advanced                |               |      |
| Host *                  |               | ]    |
| Port *                  | 10000         | ]    |
| Username *              | gpadmin       | ]    |
| Password                | ******        | ]    |
| Kerberos Authentication |               |      |
| Server Principal *      |               |      |
| User Principal *        |               |      |
| Kerberos Keytab File *  |               | ]    |
| Enable Jobs             |               |      |
| Test Connection         |               |      |
|                         | Cancel        | Save |

The following figure shows the New Service dialog.

For more information, see "Add Warehouse as a Data Source to Reporting Engine" in the *Reporting Engine Configuration Guide*.

| Error                                                                  | Possible Solutions                                                                                                    |  |  |  |  |
|------------------------------------------------------------------------|----------------------------------------------------------------------------------------------------|--|--|--|--|
| Could not open connection to HiveServer                                | <ul> <li>Ensure that the HiveServer2 is running on the Host.</li> <li>Check if the port provided can be accessible from the Reporting Engine server.</li> </ul>                                                                                                    |  |  |  |  |
| No Schema found in HDFS path                                           | Ensure that meta avro data file(s) are available in the HDFS path<br>( <hdfs path="">/rsasoc/v1/sessions/meta) mentioned.<br/>The following figure shows an example of the command to check the<br/>files in hdfs.</hdfs>                                                                                                    |  |  |  |  |
| 14/12/09 10:31:59 INFO util.Nativ<br>14/12/09 10:31:59 INFO security.J | fs -lsr /testdata/rsasoc/v1/sessions/meta<br>eCodeLoader: Loaded the native-hadoop library<br>niBasedUnixGroupsMapping: Using JniBasedUnixGroupsMapping for Group resolution<br>76 2013-08-28 01:09 /testdata/rsasoc/v1/sessions/meta/nwdev-testing.avro                                                                                                    |  |  |  |  |
| Could not open connection<br>to HiveServer, GSS initiate<br>failed     | GSS initiate failed errors will be observed only in the case of Kerberos<br>enabled Hive.<br>Ensure that the proper keytab file is provided and it should have read<br>options for the rsasoc user (user on which the Reporting Engine Server<br>runs).<br>Ensure that the system time is synchronized between KDC, Hadoop<br>(HortonWorks) server, and the Reporting Engine system. |  |  |  |  |

## Add SFTP Destination

To add SFTP destination to Warehouse Connector, you need to follow the below steps:

- 1. SSH to NetWitness Host and run the following command to edit ssd\_config file: vi/etc/ssh/sshd\_config file
- 2. Do not comment HostKey/etc/ssh/ssh\_host\_rsa\_key
- 3. You must append KexAlgorithms +diffie-hellman-group14-sha1, diffie-hellmangroup-exchange-sha1
- 4. Run the following command to restart NetWitness Host: systemctl restart sshd
- 5. On Warehouse Connector Host SSH to NetWitness Host and run the following command: ssh -o "HostKeyAlgorithms ssh-rsa" root@<NWhost\_IP> For example, ssh -o "HostKeyAlgorithms ssh-rsa" root@10.10.10.10
- 6. Run the following curl command on Warehouse Connector Host to authenticate: curl -vvvv sftp://root:netwitness@<NWhost\_ip>:22/root/ For example, curl -vvvv sftp://root:netwitness@<10.10.10.10>:22/root/
- 7. You can now add SFTP Destination from UI.

# Manage a Stream

You can manage a stream using the following procedures:

- Edit a Stream
- Reload the Stream
- Specify meta filters for a Stream
- Define multi-valued metas

## Edit a Stream

You can edit a stream to perform the following:

- Add data sources to the stream.
- Delete existing data sources from the stream.

To edit a stream:

- 1. Go to (Admin) > Services.
- 2. In the Services view, select the added Warehouse Connector service and select > View > Config.

The Services Config view of Warehouse Connector is displayed.

| RSA Investigate Respond Users Ho                  | osts Files Dashboai   | rd Reports         |        |      | 친 로 % ⑦ admin ✔    |  |  |
|---------------------------------------------------|-----------------------|--------------------|--------|------|--------------------|--|--|
| HOSTS SERVICES EVENT SOURCES ENDPOINT             |                       |                    |        |      |                    |  |  |
| 🚠 Change Service   Warehouse Connector   Config   |                       |                    |        |      |                    |  |  |
| Sources and Destinations Streams Lockbox Settings | General Appliance Ser | vice Configuration |        |      |                    |  |  |
| Source Configuration Destination Configuration    |                       |                    |        |      |                    |  |  |
| + -                                               |                       |                    | + - 🗵  |      |                    |  |  |
| Name Name                                         | Address               | Port               | Name   | Туре | Path               |  |  |
| logdecoder1 - Log Decoder                         | 1010-001-001          | 56004              | NFS    | nfs  | /root/test/kaushal |  |  |
| logdecoder2 - Log Decoder                         | 11-1-12-12            | 56002              | □ SFTP | sftp | /root/test         |  |  |
| <b>RS∧</b> netwitness <sup>,</sup> platform       |                       |                    |        |      | 115.0.0            |  |  |

- 3. On the Streams tab, click  $\square$ .
- 4. In the Edit Stream dialog, you can perform the following:

• On the Available Sources tab, you can select the available data sources to add to the stream and click Save.

| Edit Stream            |             |        | ×             |
|------------------------|-------------|--------|---------------|
| Stream Name            |             |        |               |
| Destination            |             |        |               |
| Available Sources Curr | ent Sources |        |               |
| □ Name                 | Address     | Port   | Session ID    |
| :50004                 |             | 50004  | Enter Session |
|                        |             |        |               |
|                        |             |        |               |
|                        |             |        |               |
|                        |             |        |               |
|                        |             |        |               |
|                        |             | Cancel | Save          |

On the Current Sources tab, you can delete an existing data source from the stream. Select the data source and click

| Edit Stream                   |         |              |          |             |
|-------------------------------|---------|--------------|----------|-------------|
| Stream Name                   |         |              | ]        |             |
| Destination                   |         |              | ]        |             |
| Available Sources Current Sou | irces   |              |          |             |
| -                             |         | At least one | e source | is required |
| □ Name                        | Address |              | Port     |             |
| :50002                        |         |              | 50002    |             |
|                               |         |              |          |             |
|                               |         |              |          |             |
|                               |         |              |          |             |
|                               |         | Ca           | ncel     | Save        |

## **Reload the Stream**

When you reload the stream, the Warehouse Connector updates the schema file for the stream. You must reload the stream when you add a new custom meta to the Log Decoder or Decoder.

#### To reload the stream:

- 1. Go to (Admin) > Services.
- In the Services view, select the added Warehouse Connector service and select > View > Config.

The Services Config view of Warehouse Connector is displayed.

- 3. On the Streams tab, select the stream that you want to reload.
- 4. Click Reload.

## Specify Meta Filters for a Stream

You need to specify the filter for each stream in the export.session.meta.fields parameter in the Explore view of the Warehouse Connector.

The following table lists the values that you can provide as a filter:

| Values              | Description                                                                                                    |
|---------------------|----------------------------------------------------------------------------------------------------|
| *                   | All the collected metas are written to SAW.                                                                                                    |
| *, meta1, meta2     | All the metas except the defined metas are written to SAW.<br>For example,<br>Filter:*, ip.src<br>All the metas except ip.src is written to SAW. |
| meta1, meta2, meta3 | Only the defined metas are written to SAW.                                                                                                    |

**Note:** By default, the following metas are written to Warehouse even if you specify them in the filter: - ng\_source

- unique\_id
- time

#### To specify meta filters for a Stream:

- 1. Go to **(Admin) > Services**.
- In the Services view, select a Warehouse Connector services and select > View > Config. The Explore view of the Warehouse Connector service is displayed.

| RSA Investigate Respond                     | j Users Hosts Files Dashboard Reports                   | Ő ậ 로 % ⑦ admin ✔ |
|---------------------------------------------|---------------------------------------------------------|-------------------|
| HOSTS SERVICES EVENT SOU                    | RCES ENDPOINT SOURCES HEALTH & WELLNESS SYSTEM SECURITY |                   |
| A Change Service   Warehouse Con            | nector   Explore ©                                      |                   |
| ≡ Warehouse Connect <                       | undefined Warehouse Connector (Warehouse Connector)     |                   |
| E 🕀 Warehouse Connector (WAREHOUSE_C        | connections                                             |                   |
| Connections                                 | logs                                                    |                   |
|                                             | rest                                                    |                   |
| □ □ rest                                    | services                                                |                   |
|                                             | storedproc                                              |                   |
| storedproc                                  | sys<br>users                                            |                   |
| □ □ sys                                     | users<br>warehouseconnector                             |                   |
| users                                       | deviceappliance                                         |                   |
| warehouseconnector                          | our recorporation                                       |                   |
| C config                                    |                                                         |                   |
| ☐ stats                                     |                                                         |                   |
| deviceappliance                             |                                                         |                   |
|                                             |                                                         |                   |
|                                             |                                                         |                   |
|                                             |                                                         |                   |
|                                             |                                                         |                   |
|                                             |                                                         |                   |
|                                             |                                                         |                   |
|                                             |                                                         |                   |
|                                             |                                                         |                   |
| < >                                         |                                                         |                   |
| <b>RSA</b> NETWITNESS <sup>*</sup> PLATFORM |                                                         | 11.5.0.0          |

- 3. In the options panel, select warehouseconnector > streams > <stream\_name> > loader > config.
- 4. In the export.session.meta.fields parameter, enter the filter.

| RSA Investigate Respond          | Users Hosts Files Dashbo                    | ard Reports                               | ് 🗘 🗟 % 🕜 admin |
|----------------------------------|---------------------------------------------|-------------------------------------------|-----------------|
| HOSTS SERVICES EVENT SOUR        |                                             | & WELLNESS SYSTEM SECURITY                |                 |
| A Change Service   Warehouse Con | nector   Explore ⊙                          |                                           |                 |
| ≡Warehouse Connect <             | /warehouseconnector/streams/ /loader/config | Warehouse Connector (Warehouse Connector) |                 |
| Warehouse Connector (WAREHOUSE_C | :50002                                      | 10231                                     |                 |
|                                  | avro.load.interval                          | 3                                         |                 |
| Connections                      | bulk.copy                                   | 0                                         |                 |
| Iogs                             | destination.online                          | 1                                         |                 |
| 🖬 🗋 rest                         | export.log.enabled                          | yes                                       |                 |
| services                         | export.rollup                               | hour                                      |                 |
| Storedproc                       | export.session.enabled                      | yes                                       |                 |
| 🖬 🗋 sys                          | export.session.meta.fields                  | *                                         |                 |
| users                            | hold.count                                  | 100000                                    |                 |
| warehouseconnector               | hold.interval                               | 60                                        |                 |
| C config                         | < hold.size                                 | 512 MB                                    |                 |
| C destinations                   | loader.stats.interval                       | 1                                         |                 |
| sources                          | page.size                                   | 200000                                    |                 |
| C stats                          | permrejected.number                         | 0                                         |                 |
| □ streams                        | rejected.size                               | 0                                         |                 |
| Testing                          | root                                        | /testing                                  |                 |
| C1 config                        | thread.count                                | 4                                         |                 |
| loader                           | thread.pool.count                           | 3                                         |                 |
| C config                         | use.compression                             | deflate                                   |                 |
| i stats                          | wait.thread.pool                            | 2                                         |                 |
| 🗀 schema 🗸                       |                                             |                                           |                 |
| < >                              | 1                                           |                                           |                 |
| RSA NETWITNESS' PLATFORM         | 1                                           |                                           | 11.5.0          |

5. Restart the stream.

## **Define Multi-valued Metas**

You can also define an existing meta or a custom meta to be treated as multi-valued meta.

#### To define multi-valued metas:

**Caution:** Defining an existing meta to be treated as multi-valued may change the data type of the meta and cause the associated reports to fail.

- 1. Create a new file with the filename multivalue-users.xml in the /etc/netwitness/ng directory.
- 2. Add the following entries:

Where NEWMETANAME is the existing meta or a custom meta to be treated as multi-valued meta.

Caution: Make sure that you do not add metas that are by default treated as non multi-value.

3. Restart the stream.

#### View the current schema

You can view the current schema that is used by warehouse connector for writing in AVRO files.

#### To view the current schema:

- 1. Go to (Admin) > Services.
- In the Services view, select a Warehouse Connector services and select > View > Explore.
   The Explore view of the Warehouse Connector service is displayed.
- 3. In the options panel, select warehouseconnector > streams > <stream\_name> > config.
- 4. Set the value for refresh.schemanode.enabled parameter to true. By default, this value is set to false.

| RSA Investigate Resp               | oond Users Hosts Files Dashboard       | Reports Ö 🗘 🗷 % 🕜 admin                              |
|------------------------------------|----------------------------------------|------------------------------------------------------|
| HOSTS SERVICES EVENT SOUP          | RCES ENDPOINT SOURCES HEALTH & WELLNES |                                                      |
| A Change Service   decoder141 - Wa | arehouse Connector   Explore $ \odot $ |                                                      |
| ■decoder141 - Wareh <              | /warehouseconnector/streams/ config    | decoder141 - Warehouse Connector                     |
|                                    | aggregate.nice                         | true                                                 |
| services                           | aggregate.sessions                     | 1000                                                 |
| Storedproc                         | aggregation.interval                   | 10                                                   |
| 🖾 🗀 sys                            | auto.startup                           | off                                                  |
| 🖬 🗋 users                          | destination                            | /warehouseconnector/destinations/                    |
| warehouseconnector                 | free.space                             | 1024 MB                                              |
| config                             | handle.multivalue                      | false                                                |
| C destinations                     | heartbeat.error                        | 120                                                  |
| sources                            | heartbeat.interval                     | 10                                                   |
| T stats                            | max.pending                            | 80                                                   |
| ■ ⇔ streams                        | refresh.schemanode.enabled             | true                                                 |
|                                    | rejected.maxusage                      | 30 A configuration node whose value can alter system |
|                                    | sources                                | /warehouseconnector/sources/10.101.33.141:50004      |
| C config                           | state                                  | running                                              |
| 🛛 🗋 loader                         | stream.data.path                       | /var/netwitness/warehouseconnector/bulk/             |
| schema                             | stream.id                              | 1589975797421821                                     |
| stats 🗸                            | stream.startpercent                    | 50                                                   |
|                                    |                                        |                                                      |
| RSA NETWITNESS" PLATFORM           |                                        | 11.5.0                                               |

- 5. Reload the stream. For more information see, Reload the Stream.
- 6. Restart the Warehouse Connector service.

# 7. Go to **(Admin) > Services**.

- In the Services view, select a Warehouse Connector services and select >View > Explore. The Explore view of the Warehouse Connector service is displayed.
- 9. In the options panel, select **warehouseconnector** > **streams** > **schema**, to view the current schema.

**Note:** You must to reload the stream every time, before you want to view the current schema or you can add a scheduler to reload the stream automatically at regular intervals as mentioned in step 10.

- 10. (Optional) To reload the stream automatically at regular intervals, follow the below steps.
  - a. Go to **%** (Admin) > Services.
  - b. In the Services view, select a Warehouse Connector services and select > View
     > Explore.

The Explore view of the Warehouse Connector service is displayed.

- c. In options panel, select warehouseconnector > sys > config > scheduler. Right click and select properties.
- d. In the property drop down select addInter and in the **Parameters** text box, add "hours=24 pathname=/warehouseconnector/streams/<stream name> msg=reload".

| RSA Investigate Resp                      | pond Users Hosts                                                                                                    | s Files         | Dashboard        | Reports          |                                     | Č                | s Q       | ٩٩     | ℅     | 🕐 admin 🗸 |
|-------------------------------------------|----------------------------------------------------------------------------------------------------|-----------------|------------------|------------------|-------------------------------------|------------------|-----------|--------|-------|-----------|
| HOSTS SERVICES EVENT SOUR                 | RCES ENDPOINT SOURC                                                                                                    |                 | H & WELLNESS     |                  |                                     |                  |           |        |       |           |
| 🏯 Change Service 🕴 decoder141 - Wa        | arehouse Connector   Exp                                                                                                    | lore ⊚          |                  |                  |                                     |                  |           |        |       |           |
| ≡decoder141 - Wareh <                     | /sys/config/scheduler                                                                                                    |                 |                  | decoder141 - W   | /arehouse Connector                 |                  |           |        |       |           |
| 🗏 🗁 decoder141 - Warehouse Connector (WAR | -                                                                                                    |                 |                  |                  |                                     |                  |           |        |       |           |
| Connections                               |                                                                                                    |                 |                  |                  |                                     |                  |           |        |       |           |
| 🖾 🗀 deviceappliance                       |                                                                                                    |                 |                  |                  |                                     |                  |           |        |       |           |
| 🖬 🗀 logs                                  |                                                                                                    |                 |                  |                  |                                     |                  |           |        |       |           |
| 🖾 🗋 rest                                  | Description for all a                                                                                                    | 4.4.4           |                  | Caraa            |                                     |                  |           | C /    |       | utan N    |
| services                                  | Properties for dec                                                                                                    | oder141 -       | - warenouse      | e Connecto       | or (WAREHOUSE_CONN                  | IECTOR) /sy      | /s/cor    | ntig/s | sched | uler. ×   |
| 🗉 🗋 storedproc                            | addinter 👻 Paramete                                                                                                    | ers hours=24 g  | athname=/wareho  | useconnector/str | reams/msg=reload                    |                  |           |        |       | Send      |
| E 🕀 sys                                   | Message Help                                                                                                    |                 |                  |                  |                                     |                  |           |        |       |           |
| ■ 🗁 config                                | Add a new scheduled task on<br>security.roles: sys.manage                                                                                                    | an interval     |                  |                  |                                     |                  |           |        |       | ^         |
| C scheduler                               | parameters:                                                                                                    |                 |                  |                  |                                     |                  |           |        |       |           |
| stats                                     | seconds - <uint32, optional,<="" td=""><td>{range:1 to 315</td><td>56926}&gt; The numb</td><td>er of seconds be</td><td>etween executions, must provide one</td><td>of seconds, minu</td><td>tes or ho</td><td>urs</td><td></td><td>*</td></uint32,> | {range:1 to 315 | 56926}> The numb | er of seconds be | etween executions, must provide one | of seconds, minu | tes or ho | urs    |       | *         |
| tasks                                     | Response Output                                                                                                    |                 |                  |                  |                                     |                  |           |        |       |           |
| users                                     | Response Output                                                                                                    |                 |                  |                  |                                     |                  |           |        |       |           |
| avarehouseconnector                       |                                                                                                    |                 |                  |                  |                                     |                  |           |        |       |           |
| 4                                         |                                                                                                    |                 |                  |                  |                                     |                  |           |        |       |           |
| RSA NETWITNESS* PLATFORM                  | Í.                                                                                                    | i .             |                  |                  |                                     |                  |           |        |       | 11.5.0.0  |

Note: Standard time format used is hours. You can use seconds or minutes format in lieu of hours.

e. Then click Send.

# Manage a Lockbox

You can change the lockbox password, as well as refresh the lockbox.

## Lockbox Status

**Note:** RSA NetWitness Platform has added a Health & Wellness stat for Warehouse Connector to indicate the status of its Lockbox. Also, an out-of-the-box rule has been added so that a Health & Wellness alarm is raised when the Lockbox does not exist or cannot be opened.

To see the rule details, go to (Admin) > Health & Wellness > Policies > Warehouse Connector and select Warehouse Connector Monitoring Policy.

| OSTS SERVICES EVENT        | SOURCES                   | ENDPOIN      | T SOURCES HEALTH & WELLNESS SYSTEM                        | SECUR    | RITY      |                                  |
|----------------------------|---------------------------|--------------|-----------------------------------------------------------|----------|-----------|----------------------------------|
| Alarms Monitoring Polic    | c <mark>ies</mark> Syster | n Stats Brow | ser Event Source Monitoring Settings                      |          |           |                                  |
| Policies<br>+ ⊙ - ☑   ■ X  |                           |              |                                                           |          |           |                                  |
| C Log Collector            | 0                         | Enable       | Name ^                                                    | Severity | Category  | Statistic                        |
| Malware Analysis           |                           |              | Lockbox Access Failure                                    | Criti    | Lockbox   | Lockbox Status                   |
| Orchestration Server       | 0                         |              | Warehouse Connector Service in Bad State                  | Criti    | ProcessIn | Service State                    |
| Reporting Engine           |                           |              | Warehouse Connector Service Stopped                       | Criti    | Processin | Service Status                   |
|                            | 0                         |              | Warehouse Connector Stream Behind                         | High     | Streams   | Stream Behind                    |
| Respond Server             | 0                         |              | Warehouse Connector Stream Disk Utilization > 75%         | High     | Streams   | Disk Usage (Pending Destination  |
| Security Server            | 0                         |              | Warehouse Connector Stream in Bad State                   | Criti    | Streams   | Stream Status                    |
| Source Server              | 0                         |              | Warehouse Connector Stream Permanently Rejected Files > 3 | High     | Streams   | Number of files in the permaner  |
| Harehouse Connector        | 0                         |              | Warehouse Connector Stream Rejected Folder > 75% Full     | High     | Streams   | Rejected folder usage in percent |
| 🛑 Warehouse Connector Moni | tori                      | 4            |                                                           |          |           | •                                |

#### To change the Lockbox password:

- 1. Log on to NetWitness.
- 2. Go to **(Admin) > Services**.
- In the Services view, select a Warehouse Connector service, and select > View > Config.
   The Services Config view of Warehouse Connector is displayed.

| RSA Investigate Respond Users H                   | RSA Investigate Respond Users Hosts Files Dashboard Reports 💍 🗘 🖃 % 🕐 admin v           |       |                           |      |                    |  |  |  |  |
|---------------------------------------------------|-----------------------------------------------------------------------------------------|-------|---------------------------|------|--------------------|--|--|--|--|
| HOSTS SERVICES EVENT SOURCES ENDPOIN              |                                                                                         |       |                           |      |                    |  |  |  |  |
| A Change Service   Warehouse Connector   Config   |                                                                                         |       |                           |      |                    |  |  |  |  |
| Sources and Destinations Streams Lockbox Settings | urces and Destinations Streams Lockbox Settings General Appliance Service Configuration |       |                           |      |                    |  |  |  |  |
| Source Configuration                              |                                                                                         |       | Destination Configuration |      |                    |  |  |  |  |
| + -                                               |                                                                                         |       | + - 🗷                     |      |                    |  |  |  |  |
| Name                                              | Address                                                                                 | Port  | Name Name                 | Туре | Path               |  |  |  |  |
| logdecoder1 - Log Decoder                         | 10111110-00                                                                             | 56004 | NFS                       | nfs  | /root/test/kaushal |  |  |  |  |
| logdecoder2 - Log Decoder                         | 01010000                                                                                | 56002 | SFTP                      | sftp | /root/test         |  |  |  |  |
|                                                   |                                                                                         |       |                           |      | 11.5.00            |  |  |  |  |

4. Click the Lockbox Settings tab.

|                                                                                                    |  | admin 🗸  |
|----------------------------------------------------------------------------------------------------|--|----------|
| HOSTS SERVICES EVENT SOURCES ENDPOINT SOURCES HEALTH & WELLNESS SYSTEM SECURITY                                                                                |  |          |
| 🙏 Change Service   Warehouse Connector   Config ©                                                                                                    |  |          |
| Sources and Destinations Streams Lockbox Settings General Appliance Service Configuration                                                                      |  |          |
| Create New Lockbox                                                                                                    |  |          |
| Set the lockbox password. The password should satisfy lockbox password strength.You will be required to enter this password to perform any lockbox management. |  |          |
| Lockbox Password *******                                                                                                    |  |          |
| Confirm Lockbox Password *******                                                                                                    |  |          |
| Apply                                                                                                    |  |          |
| Change Lockbox Password                                                                                                    |  |          |
| Change the lockbox password. You will be required to enter current password and new password should satisfy lockbox password strength.                         |  |          |
| Current Lockbox Password *******                                                                                                    |  |          |
| New Lockbox Password *******                                                                                                    |  |          |
| Confirm New Lockbox Password *******                                                                                                    |  |          |
| Apply                                                                                                    |  |          |
| Refresh Lockbox                                                                                                    |  |          |
| Reset the lockbox.You will be required to enter current lockbox password.                                                                                      |  |          |
| Lockbox Password *******                                                                                                    |  |          |
|                                                                                                    |  | 11.5.0.0 |

- 5. In the Change Lockbox Password section, perform the following:
  - a. In the Current Lockbox Password field, enter the current lockbox password.
  - b. In the New Lockbox Password field, enter the new lockbox password.

**Note:** The lockbox password must be at least eight characters in length and it must contain at least three of the following groups: one uppercase character [A-Z], one lowercase character [a-z], one numeral [0-9], and one special character.

- c. In the Confirm New Lockbox Password field, enter the new lockbox password to confirm.
- d. Click Apply.

The Lockbox password is successfully changed.

#### To refresh the Lockbox:

- 1. Log on to NetWitness.
- 2. Go to X (Admin) > Services.
- 3. In the Services view, select the added Warehouse Connector service, and select > View > Config.

The Services Config view of Warehouse Connector is displayed.

| RSA Investigate Respond Users H                   | NT SOURCES HEALTH & | wellness system      | SECURITY              |      | ÖД 🖬 🔏 곗 admir     |
|---------------------------------------------------|---------------------|----------------------|-----------------------|------|--------------------|
|                                                   |                     | WELLNESS STOLEM      | SECONITI              |      |                    |
| 🖁 Change Service   Warehouse Connector   Config   |                     |                      |                       |      |                    |
| Sources and Destinations Streams Lockbox Settings | General Appliance S | ervice Configuration |                       |      |                    |
| Source Configuration                              |                     |                      | Destination Configura | tion |                    |
| F -                                               |                     |                      | + - 🗷                 |      |                    |
| Name                                              | Address             | Port                 | □ Name                | Туре | Path               |
| logdecoder1 - Log Decoder                         | 01010000            | 56004                | NFS                   | nfs  | /root/test/kaushal |
| logdecoder2 - Log Decoder                         | 11-1-12-28          | 56002                | SFTP SFTP             | sftp | /root/test         |
|                                                   |                     |                      |                       |      |                    |
|                                                   |                     |                      |                       |      |                    |

4. Click the Lockbox Settings tab.

| RSA Investiga                        | te Respond Users Hosts Files Dashboard Reports                                                                                | δĻ | 2 % | ? | admin 🗸  |
|--------------------------------------|----------------------------------------------------------------------------------------------------|----|-----|---|----------|
| HOSTS SERVICES E                     |                                                                                                    |    |     |   |          |
| 🛔 Change Service   Wa                | rehouse Connector   Config 🐵                                                                                                  |    |     |   |          |
| Sources and Destinations             | Streams Lockbox Settings General Appliance Service Configuration                                                              |    |     |   |          |
| Create New Lockbo>                   |                                                                                                    |    |     |   |          |
| Set the lockbox password. The pass   | word should satisfy lockbox password strength. You will be required to enter this password to perform any lockbox management. |    |     |   |          |
| Lockbox Password                     | ***                                                                                                    |    |     |   |          |
| Confirm Lockbox Password             | ****                                                                                                    |    |     |   |          |
| Apply                                |                                                                                                    |    |     |   |          |
| Change Lockbox Pas                   | sword                                                                                                    |    |     |   |          |
| Change the lockbox password. You     | will be required to enter current password and new password. The password should satisfy lockbox password strength.           |    |     |   |          |
| Current Lockbox Password             | ***                                                                                                    |    |     |   |          |
| New Lockbox Password                 | ****                                                                                                    |    |     |   |          |
| Confirm New Lockbox Password         | ****                                                                                                    |    |     |   |          |
| Apply                                |                                                                                                    |    |     |   |          |
| Refresh Lockbox                      |                                                                                                    |    |     |   |          |
| Reset the lockbox.You will be requir | ed to enter current lockbox password.                                                                                         |    |     |   |          |
| Lockbox Password                     | ***                                                                                                    |    |     |   |          |
| Apply                                |                                                                                                    |    |     |   |          |
|                                      |                                                                                                    |    |     |   |          |
|                                      |                                                                                                    |    |     |   |          |
| RSA NETWITNESS" PLATFOR              | M                                                                                                    |    |     |   | 11.5.0.0 |

- 5. In the Refresh Lockbox section, enter the current lockbox password in the Lockbox Password field.
- 6. Click **Apply**. The Lockbox is reset.

# Warehouse Connector Configuration References

This section contains descriptions of the user interface as well as other reference information.

# **General Tab Settings**

The General tab displays the general configuration settings for Warehouse Connector service.

## Workflow

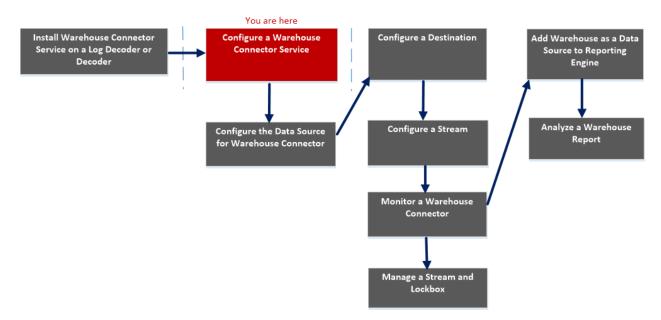

| Role          | I want to                                                             | Refer to                                                                                                    |
|---------------|-----------------------------------------------------------------------|----------------------------------------------------------------------------------------------------|
| Administrator | Install Warehouse Connector<br>Service on a Log Decoder or<br>Decoder | Install Warehouse Connector Service<br>on a Log Decoder or Decoder or<br>Hybrid                                              |
| Administrator | Configure a Warehouse Connector<br>Service*                           | Configure a Warehouse Connector<br>Service                                                                                   |
| Administrator | Configure the Data Source for Warehouse Connector                     | Configure the Data Source for<br>Warehouse Connector                                                                         |
| Administrator | Configure the Destination using NFS, SFTP, WebHDFS.                   | Configure the Destination Using NFS<br>Configure the Destination Using<br>SFTP<br>Configure the Destination Using<br>WebHDFS |
| Administrator | Configure a Stream                                                    | Configure a Stream                                                                                                    |
| Administrator | Monitor a Warehouse Connector                                         | Monitor a Warehouse Connector                                                                                                |

| Role          | I want to                                           | Refer to                                                                                                    |
|---------------|-----------------------------------------------------|----------------------------------------------------------------------------------------------------|
| Administrator | Add Warehouse as Data Source to<br>Reporting Engine | For more information, see "Add<br>Warehouse as a Data Source to<br>Reporting Engine" in the <i>Reporting</i><br><i>Engine Configuration Guide</i> . |
| Administrator | Analyze a Warehouse Report                          | For more information, see "Step 4.<br>Analyze a Warehouse Report" in the<br><i>Warehouse Guide</i> .                                                |
| Administrator | Manage a Stream and Lockbox                         | Manage a Stream                                                                                                    |

### **Related topics**

<u>Configure a Warehouse Connector Service</u>

## **Quick Look**

The following figure shows the General tab on the Warehouse Connector Services Config view. The General tab displays the system configuration parameters for the Warehouse Connector service.

| RSA Investigate Respond Users Hosts Files Dashboard Reports                               | Ő 슈 ฮ % ⑦ admin v |
|-------------------------------------------------------------------------------------------|-------------------|
| HOSTS SERVICES EVENT SOURCES ENDPOINT SOURCES HEALTH & WELLNESS SYSTEM                    |                   |
| Anne Service   Warehouse Connector   Config ©                                             |                   |
| Sources and Destinations Streams Lockbox Settings General Appliance Service Configuration |                   |
| System Configuration                                                                      |                   |
| Name                                                                                      | Config Value      |
| Compression                                                                               | 0                 |
| Port                                                                                      | 50020             |
| SSL FIPS Mode                                                                             |                   |
| SSL Port                                                                                  | 56020             |
| Stat Update Interval                                                                      | 1000              |
| Threads                                                                                   | 20                |
|                                                                                           |                   |
| Ą                                                                                         | ply               |
| RSA NETWITNESS' PLATFORM                                                                  | 11.5.0.0          |

When you add a Warehouse Connector service, default values are in effect. RSA designed the default values to accommodate most environments and recommends that you do not modify these values because it may adversely affect performance.

The following table describes the System Configuration parameters:

| Name                    | Config Value                                                                                                    |
|-------------------------|----------------------------------------------------------------------------------------------------|
| Compression             | Determines the minimum amount of bytes before a message is compressed. If set to zero, messages are not compressed.         |
| Port                    | Determines the port used by the service.          Note: If you change the port number, ensure that you restart the service. |
| SSL                     | If enabled, all the data transferred in the network will be encrypted using SSL.                                            |
| Stat Update<br>Interval | Determines how often (in milliseconds) statistic nodes are updated in the system.                                           |
| Threads                 | Determines the number of threads in the thread pool to handle incoming requests.                                            |

## **Appliance Service Configuration Tab Settings**

The Appliance Service Configuration tab displays the appliance configuration settings for Warehouse Connector service. For more information, see "Appliance Service Configuration" in the *Hosts and Services Getting Started Guide*.

## Workflow

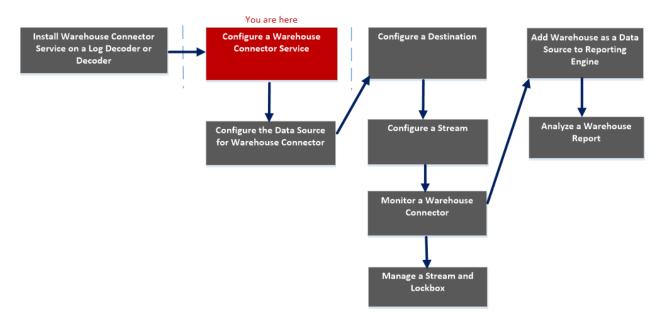

| Role          | I want to                                                             | Refer to                                                                                                    |
|---------------|-----------------------------------------------------------------------|----------------------------------------------------------------------------------------------------|
| Administrator | Install Warehouse Connector<br>Service on a Log Decoder or<br>Decoder | Install Warehouse Connector Service<br>on a Log Decoder or Decoder or<br>Hybrid                                              |
| Administrator | Configure a Warehouse Connector<br>Service*                           | Configure a Warehouse Connector<br>Service                                                                                   |
| Administrator | Configure the Data Source for<br>Warehouse Connector                  | Configure the Data Source for<br>Warehouse Connector                                                                         |
| Administrator | Configure the Destination using NFS, SFTP, WebHDFS.                   | Configure the Destination Using NFS<br>Configure the Destination Using<br>SFTP<br>Configure the Destination Using<br>WebHDFS |
| Administrator | Configure a Stream                                                    | Configure a Stream                                                                                                    |
| Administrator | Monitor a Warehouse Connector                                         | Monitor a Warehouse Connector                                                                                                |

| Role          | I want to                                           | Refer to                                                                                                    |
|---------------|-----------------------------------------------------|----------------------------------------------------------------------------------------------------|
| Administrator | Add Warehouse as Data Source to<br>Reporting Engine | For more information, see "Add<br>Warehouse as a Data Source to<br>Reporting Engine" in the <i>Reporting</i><br><i>Engine Configuration Guide</i> . |
| Administrator | Analyze a Warehouse Report                          | For more information, see "Step 4.<br>Analyze a Warehouse Report" in the<br><i>Warehouse Guide</i> .                                                |
| Administrator | Manage a Stream and Lockbox*                        | Manage a Stream                                                                                                    |

### **Related topics**

Configure a Warehouse Connector Service

## **Quick Look**

The following figure shows the different settings on the Appliance Service Configuration tab.

| RSA Investigate Respond Users Hosts Files Dashboard Reports                               | Ő 슈 ฮ % ⑦ admin∨ |
|-------------------------------------------------------------------------------------------|------------------|
| HOSTS SERVICES EVENT SOURCES ENDPOINT SOURCES HEALTH & WELLNESS SYSTEM S                  |                  |
|                                                                                           |                  |
| Sources and Destinations Streams Lockbox Settings General Appliance Service Configuration |                  |
| Name                                                                                      | Config Value     |
| Compression                                                                               | 0                |
| Port                                                                                      | 50006            |
| SSL FIPS Mode                                                                             |                  |
| SSL Port                                                                                  | 56006            |
| Stat Update Interval                                                                      | 1000             |
| Threads                                                                                   | 20               |
|                                                                                           |                  |
| A                                                                                         | pply             |
| RSA NETWITNESS' PLATFORM                                                                  | 11.5.0.0         |

When you add a Warehouse Connector service, default values are in effect. RSA designed the default values to accommodate most environments and recommends that you do not edit these values because it may adversely affect performance.

The following table describes the Appliance Service Configuration parameters:

| Name        | Configuration Value                                                                                                 |
|-------------|----------------------------------------------------------------------------------------------------|
| Compression | Determines the minimum amount of bytes before a message is compressed. If set to zero, messages are not compressed. |

| Name                    | Configuration Value                                                                   |
|-------------------------|---------------------------------------------------------------------------------------|
| Port                    | Determines the port used by the service.                                              |
|                         | Note: If you change the port number, ensure that you restart the service.             |
| SSL FIPS<br>Mode        | If enabled, all the data transferred in the network will be encrypted using SSL FIPS. |
| SSL Port                | Determines the SSL port used by the service.                                          |
| Stat Update<br>Interval | Determines how often (in milliseconds) statistic nodes are updated in the system.     |
| Threads                 | Determines the number of threads in the thread pool to handle incoming requests.      |

# **Sources and Destinations Configuration**

The Sources and Destinations tab for a Warehouse Connector in the Services Config view provides a way to manage basic service configuration and configure source and destination.

## Workflow

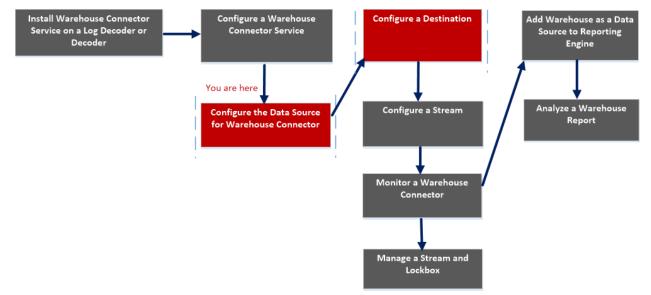

| Role          | I want to                                                             | Refer to                                                                                                    |
|---------------|-----------------------------------------------------------------------|----------------------------------------------------------------------------------------------------|
| Administrator | Install Warehouse Connector<br>Service on a Log Decoder or<br>Decoder | Install Warehouse Connector Service<br>on a Log Decoder or Decoder or<br>Hybrid                                         |
| Administrator | Configure a Warehouse Connector Service                               | Configure a Warehouse Connector<br>Service                                                                              |
| Administrator | Configure the Data Source for Warehouse Connector*                    | Configure the Data Source for<br>Warehouse Connector                                                                    |
| Administrator | Configure the Destination using NFS, SFTP, WebHDFS*                   | Configure the Destination Using<br>NFSConfigure the Destination Using<br>SFTPConfigure the Destination Using<br>WebHDFS |
| Administrator | Configure a Stream                                                    | Configure a Stream                                                                                                    |
| Administrator | Monitor a Warehouse Connector                                         | Monitor a Warehouse Connector                                                                                           |

| Role          | I want to                                        | Refer to                                                                                                    |
|---------------|--------------------------------------------------|----------------------------------------------------------------------------------------------------|
| Administrator | Add Warehouse as Data Source to Reporting Engine | For more information, see "Add<br>Warehouse as a Data Source to<br>Reporting Engine" in the <i>Reporting</i><br><i>Engine Configuration Guide</i> . |
| Administrator | Analyze a Warehouse Report                       | For more information, see "Step 4.<br>Analyze a Warehouse Report" in the<br><i>Warehouse Guide</i> .                                                |
| Administrator | Manage a Stream and Lockbox                      | Manage a Stream                                                                                                    |

### **Related topics**

- <u>Configure the Data Source for Warehouse Connector</u>
- Configure the Destination

## **Quick Look**

The following figure shows the Sources and Destinations tab on the Warehouse Connector Services Config view.

| RSA Investigate Respond Users                     | Hosts Files Dashb                       | oard Reports          |                    |          | Ö 🚨 💥 🕐 admin      |
|---------------------------------------------------|-----------------------------------------|-----------------------|--------------------|----------|--------------------|
| IOSTS SERVICES EVENT SOURCES ENDPOI               | NT SOURCES HEALTH                       | WELLNESS SYSTEM S     | ECURITY            |          |                    |
| Change Service   Warehouse Connector   Cont       | îg ⊙                                    |                       |                    |          |                    |
| ources and Destinations Streams 1 Lockbox Setting | s General Appliance                     | Service Configuration |                    | 2        |                    |
| ource Configuration                               |                                         |                       | Destination Config | guration |                    |
| F -                                               |                                         |                       | + - 🗷              |          |                    |
| Name                                              | Address                                 | Port                  | Name               | Туре     | Path               |
| ] logdecoder1 - Log Decoder                       |                                         | 56004                 | NFS                | nfs      | /root/test/kaushal |
| ] logdecoder2 - Log Decoder                       | 100000000000000000000000000000000000000 | 56002                 | SFTP               | sftp     | /root/test         |
|                                                   |                                         |                       |                    |          |                    |
|                                                   |                                         |                       |                    |          | 11.                |

The Sources and Destinations tab includes the following two sections:

Source Configuration
 Destination Configuration

#### **Source Configuration**

The Source Configuration section allows you to configure the data sources from which the Warehouse Connector service needs to collect data.

The following is an example of the Source Configuration section.

| Sc | ource Configuration       |         |       |
|----|---------------------------|---------|-------|
| +  | -                         |         |       |
|    | Name                      | Address | Port  |
|    | logdecoder1 - Log Decoder |         | 56004 |
|    | logdecoder2 - Log Decoder |         | 56002 |

The Source Configuration section allows you to perform the following:

| Features | Description             |
|----------|-------------------------|
| +        | Add the data source.    |
| -        | Delete the data source. |

#### **Destination Configuration**

The Destination Configuration section allows you to configure the destination to which the Warehouse Connector service needs to write the collected data.

| De | estination Configuration |      |             |
|----|--------------------------|------|-------------|
| +  | - 🛛                      |      |             |
|    | Name                     | Туре | Path        |
|    | NFS                      | nfs  | /root/test/ |
|    | SFTP                     | sftp | /root/test  |

The Destination Configuration section allows you to perform the following:

| Features | Description                                               |
|----------|-----------------------------------------------------------|
| +        | Add the destination.                                      |
| -        | Delete the destination.                                   |
|          | Edit the destination.                                     |
|          | <b>Note:</b> You can only edit the SFTP destination type. |

# Add Stream Dialog

You can configure and add a stream to a Warehouse Connector in this dialog

## Workflow

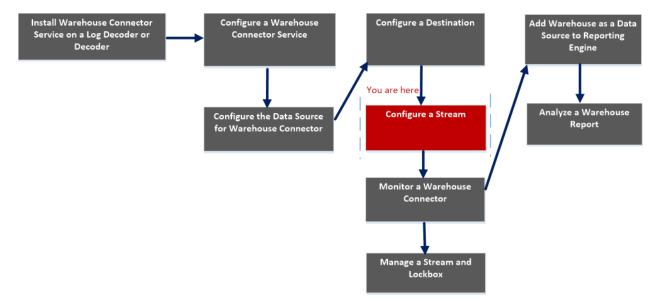

| Role          | I want to                                                             | Refer to                                                                                                    |
|---------------|-----------------------------------------------------------------------|----------------------------------------------------------------------------------------------------|
| Administrator | Install Warehouse Connector<br>Service on a Log Decoder or<br>Decoder | Install Warehouse Connector Service<br>on a Log Decoder or Decoder or<br>Hybrid                                              |
| Administrator | Configure a Warehouse Connector<br>Service                            | Configure a Warehouse Connector<br>Service                                                                                   |
| Administrator | Configure the Data Source for Warehouse Connector                     | Configure the Data Source for<br>Warehouse Connector                                                                         |
| Administrator | Configure the Destination using NFS, SFTP, WebHDFS.                   | Configure the Destination Using NFS<br>Configure the Destination Using<br>SFTP<br>Configure the Destination Using<br>WebHDFS |
| Administrator | Configure a Stream*                                                   | Configure a Stream                                                                                                    |
| Administrator | Monitor a Warehouse Connector                                         | Monitor a Warehouse Connector                                                                                                |

| Role          | I want to                                           | Refer to                                                                                                    |
|---------------|-----------------------------------------------------|----------------------------------------------------------------------------------------------------|
| Administrator | Add Warehouse as Data Source to<br>Reporting Engine | For more information, see "Add<br>Warehouse as a Data Source to<br>Reporting Engine" in the <i>Reporting</i><br><i>Engine Configuration Guide</i> . |
| Administrator | Analyze a Warehouse Report                          | For more information, see "Step 4.<br>Analyze a Warehouse Report" in the<br><i>Warehouse Guide</i> .                                                |
| Administrator | Manage a Stream and Lockbox                         | Manage a Stream                                                                                                    |

### **Related Topics**

• Configure a Stream

## **Quick Look**

The following figure is an example with the important features labeled.

| iroups<br>- ─ ⊘ ℃<br>∋ali |    |                               |          |                       |                           |                                         |                 |         |
|---------------------------|----|-------------------------------|----------|-----------------------|---------------------------|-----------------------------------------|-----------------|---------|
| ame                       |    | ) 🗕 📝 丨 🚍 Liconses 🛛          |          |                       |                           |                                         |                 |         |
|                           |    |                               |          |                       |                           | 💎 🕑 Filter                              |                 | ×       |
| ∃aii                      |    | Name                          | Licensed |                       | Туре                      | Version                                 | Actions         |         |
|                           | 28 | Event Stream Analysis         | 0        | localhost.localdomain | Event Stream Analysis     | 4 (manual 7 1)                          | \$ ⊗            |         |
|                           |    | Event Stream Analytics Server | 0        | localhost.localdomain | Entity Behavior Analytics | 1.0                                     | \$ ⊗            |         |
|                           |    | Investigate Server            | 8        | localhost.localdomain | Investigate Server        | A comment                               | ۞ ♦             |         |
|                           |    | Log Collector                 | 8        | localhost.localdomain | Log Collector             | 1.0000000000000000000000000000000000000 | <b>‡</b> •      |         |
|                           |    | Log Collector                 | 0        | localhost.localdomain | Log Collector             | 111111111111111111111111111111111111111 | ۞ ۞             |         |
|                           |    | Log Collector                 | 0        | localhost.localdomain | Log Collector             | 11000010400010400404                    | \$ ⊙            |         |
|                           |    | Log Decoder                   | 0        | localhost.localdomain | Log Decoder               | 1 ( ) ( ) ( ) ( ) ( ) ( ) ( ) ( ) ( ) ( | \$ ⊙            |         |
|                           |    | O Log Decoder                 | 0        | localhost.localdomain | Log Decoder               |                                         | <b>‡</b> •      |         |
|                           |    | Orchestration Server          | 0        | localhost.localdomain | Orchestration Server      | 1.000                                   | ♦ 😒             |         |
|                           |    | Reporting Engine              | 0        | localhost.localdomain | Reporting Engine          | 1.0000000000000000000000000000000000000 | •               |         |
|                           |    | Response Server               | 0        | localhost.localdomain | Response Server           | 1.0.00000                               | •               |         |
|                           |    | Security Server               | 0        | localhost.localdomain | Security Server           | 1.000                                   | \$ ⊙            |         |
|                           |    | Warehouse Connector           | 0        | localhost.localdomain | Warehouse Connector       |                                         | /iew >          |         |
|                           |    | Warehouse Connector           | 0        | localhost.localdomain | Warehouse Connector       |                                         | Edit            |         |
|                           | << | (   Page 1 of 2   ) > (C)     | M        |                       |                           |                                         |                 | 25 of 2 |
|                           |    |                               |          |                       |                           |                                         | Stop<br>Restart | 11.5.0  |

| Add Stream                                             |                 |       | • e×          |
|--------------------------------------------------------|-----------------|-------|---------------|
| Stream Name * Select Destination * Cho Select Source * | ose Destination | n 🗸   |               |
|                                                        | Adduces         | Dort  | Session ID    |
| Name                                                   | Address         | Port  | Session ID    |
|                                                        |                 | 56004 | Enter Session |
|                                                        |                 | 56002 | Enter Session |
|                                                        |                 |       |               |
|                                                        |                 |       |               |
|                                                        |                 |       |               |
|                                                        |                 |       |               |
|                                                        |                 |       |               |
|                                                        |                 | _     | _             |
|                                                        |                 | Canc  | el Save       |

Go to (Admin) > Services<sup>-</sup>
 In the services view, select a Warehouse Connector service and select <sup>\*</sup> ⊙ >view>config

3 In the **Streams** tab, click <table-cell-rows> to view the add stream dialog.

The following table describes the fields in the Add Stream dialog:

| Parameter             | Description                                                                                                    |
|-----------------------|----------------------------------------------------------------------------------------------------|
| Stream Name           | Type the name of the stream. The stream name may only contain alphanumeric characters and underscores. It cannot exceed 20 characters in length. |
| Select<br>Destination | Select a destination from the drop-down list.                                                                                                    |
| Select Source         | Select a source from the grid at the bottom section of the dialog.                                                                               |
| Name                  | The name of the source.                                                                                                    |
| Address               | The address of the source.                                                                                                    |
| Port                  | The port of the source.                                                                                                    |
| Session ID            | The session ID of the source.                                                                                                    |

# **Streams Configuration**

The Streams tab for a Warehouse Connector in the Services Config view provides a way to manage stream configuration.

## Workflow

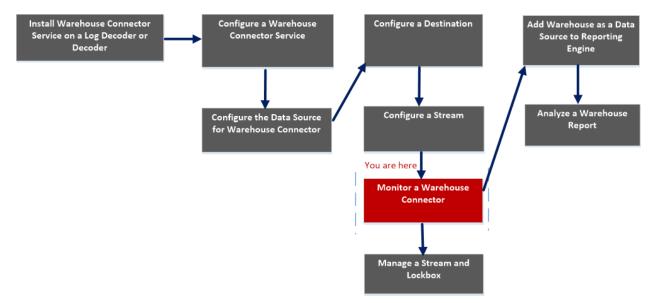

| Role          | I want to                                                             | Refer to                                                                                                    |
|---------------|-----------------------------------------------------------------------|----------------------------------------------------------------------------------------------------|
| Administrator | Install Warehouse Connector<br>Service on a Log Decoder or<br>Decoder | Install Warehouse Connector Service<br>on a Log Decoder or Decoder or<br>Hybrid                                              |
| Administrator | Configure a Warehouse Connector<br>Service                            | Configure a Warehouse Connector<br>Service                                                                                   |
| Administrator | Configure the Data Source for<br>Warehouse Connector                  | Configure the Data Source for<br>Warehouse Connector                                                                         |
| Administrator | Configure the Destination using NFS, SFTP, WebHDFS.                   | Configure the Destination Using NFS<br>Configure the Destination Using<br>SFTP<br>Configure the Destination Using<br>WebHDFS |
| Administrator | Configure a Stream*                                                   | Configure a Stream                                                                                                    |
| Administrator | Monitor a Warehouse Connector*                                        | Monitor a Warehouse Connector                                                                                                |

| Role                                           | I want to                                           | Refer to                                                                                                    |
|------------------------------------------------|-----------------------------------------------------|----------------------------------------------------------------------------------------------------|
| Administrator                                  | Add Warehouse as Data Source to<br>Reporting Engine | For more information, see "Add<br>Warehouse as a Data Source to<br>Reporting Engine" in the <i>Reporting</i><br><i>Engine Configuration Guide</i> . |
| Administrator                                  | Analyze a Warehouse Report                          | For more information, see "Step 4.<br>Analyze a Warehouse Report" in the<br><i>Warehouse Guide</i> .                                                |
| Administrator                                  | Manage a Stream and Lockbox                         | Manage a Stream                                                                                                    |
| *You can perform this task in the current view |                                                     |                                                                                                    |

### **Related topics**

Configure a Stream

## **Quick Look**

The following figure shows the Streams tab on the Warehouse Connector Services Config view.

| RSA Investigate Respond Users                             | Hosts Files Dashboard Reports                    | ΦΦ          | 🗊 % 🕐 admin 🗸 |
|-----------------------------------------------------------|--------------------------------------------------|-------------|---------------|
| HOSTS SERVICES EVENT SOURCES EN                           | DPOINT SOURCES HEALTH & WELLNESS SYSTEM SECURITY |             |               |
| 🚠 Change Service   Warehouse Connector                    | Config $\odot$                                   |             |               |
| Sources and Destinations Streams Lockbox Set              | tings General Appliance Service Configuration    |             |               |
| 🕂 — 🗹   Start Stop Reload   Finalize                      |                                                  |             |               |
| Name                                                      | Sources                                          | Destination | Status        |
|                                                           |                                                  |             |               |
|                                                           |                                                  |             |               |
|                                                           |                                                  |             |               |
|                                                           |                                                  |             |               |
|                                                           |                                                  |             |               |
|                                                           |                                                  |             |               |
|                                                           |                                                  |             |               |
|                                                           |                                                  |             |               |
|                                                           |                                                  |             |               |
|                                                           |                                                  |             |               |
|                                                           |                                                  |             |               |
|                                                           |                                                  |             |               |
|                                                           |                                                  |             |               |
| To configure the alert mechanisms related to the Warehous | se Connector navigate here                       |             |               |
|                                                           | ne connector nongote neres                       |             | 11.5.0.0      |
|                                                           |                                                  |             |               |

The Streams tab allows you to perform the following:

| Features | Description      |
|----------|------------------|
| +        | Add a stream.    |
| -        | Delete a stream. |
|          | Edit the stream. |

| Features | Description                                                                                                    |
|----------|----------------------------------------------------------------------------------------------------|
| Start    | Start the stream.                                                                                                    |
| Stop     | Stop the stream.                                                                                                    |
| Finalize | Finalize the stream.                                                                                                    |
| Reload   | Reload the stream.<br>If you have added a new meta or if a new meta is added as part of content update to<br>any of the sources, Log Decoder or Decoder, you need to reload the stream for the meta<br>to be visible in the schema for the Reporting Engine. Reloading a stream does not have<br>any impact on the data, but only the new meta list is fetched from the sources. |

The following table describes the fields in the Streams tab:

| Parameter   | Description                                  |
|-------------|----------------------------------------------|
| Name        | Name of the stream.                          |
| Sources     | The sources associated with the stream.      |
| Destination | The destinations associated with the stream. |
| Status      | Status of the stream.                        |

#### **Stream Statistics**

You can view the statistics of a configured stream. Click the  $\bigcirc$  icon next to the name of the stream.

| RSA Investigate Respond Users                                                                                                    | Hosts Files Dashboard Repo           | orts    | Ó 🗘 E       | 3 % ⑦ admin ✔ |
|----------------------------------------------------------------------------------------------------|--------------------------------------|---------|-------------|---------------|
| HOSTS SERVICES EVENT SOURCES ENDP                                                                                                    | OINT SOURCES HEALTH & WELLNESS       |         |             |               |
| A Change Service   Warehouse Connector   Co                                                                                                    | onfig ©                              |         |             |               |
| Sources and Destinations Streams Lockbox Settin                                                                                                    | ngs General Appliance Service Config | uration |             |               |
| + - 🗹   Start Stop Reload   Finalize                                                                                                    | Change Configuration                 |         |             |               |
| ☑ Name                                                                                                    | Sources                              |         | Destination | Status        |
| Stream Statistics     Stream (Testing)     Number of files in the permanent rejected folder     Reported folder usage in percentage : 0     Section Rate : 7     Destination (Testing)     Status : enline     Source (10.31.125.246-50002)     Status : ensuming     Sessions Behind : 0     Last Session Read : 16698 | er: 0                                |         |             | running       |

The following parameters are displayed in the Stream Statistics:

| Section | Parameter | Description |
|---------|-----------|-------------|
| Stream  |           |             |

| Section     | Parameter                                                 | Description                                                                                                    |
|-------------|-----------------------------------------------------------|----------------------------------------------------------------------------------------------------|
|             | Number of<br>files in the<br>permanent<br>rejected folder | Determines the number of files in the permanent rejected folder<br>(named, <b>permfail</b> ) in the Warehouse Connector. The permanent<br>rejected folder contains the files that Warehouse Connector failed to<br>write to the destination. |
|             | Rejected folder<br>usage in<br>percentage                 | Determines the disk usage of the rejected folder.                                                                                                    |
|             | Session Rate                                              | Determines the rate at which the session is processed by the Warehouse Connector for the source.                                                                                                    |
| Destination |                                                           |                                                                                                    |
|             | Status                                                    | Indicates the status of the destination.                                                                                                    |
| Source      |                                                           |                                                                                                    |
|             | Status                                                    | Indicate the status of the source.                                                                                                    |
|             | Sessions<br>Behind                                        | Determines that number of sessions that needs to be processed by the Warehouse Connector.                                                                                                    |
|             | Last Session read                                         | Determines the last session id processed by the Warehouse Connector.                                                                                                    |

### **Change Stream Configuration**

You can change configuration of a stream in runtime. In the **Streams** tab, click **Change Configuration** to change the configuration of the selected stream.

| Change Configuration :                  | ×              |
|-----------------------------------------|----------------|
| Stream Configuration                    |                |
| Name                                    | Config Value 🗸 |
| ∃ Aggregation Configuration             |                |
| Aggregate max sessions                  | 1000           |
| Aggregation Interval                    | 10             |
| ∃ Loader Settings                       |                |
| Compress files on disk.                 | deflate        |
| Export Rollup Interval                  | hour           |
| Maximum Message Hold Count              | 100000         |
| Maximum Message Hold Interval (Seconds) | 60             |
| Maximum Message Hold Size               | 512 MB         |
| Page Size                               | 200000         |
| Remote Export Path                      | /              |
| Session Meta Fields Exported            | *              |
| Session Remote Export                   |                |
| ∃ Stream Settings                       |                |
| Auto Startup                            |                |
|                                         | Close Apply    |

You can change the following parameters of the Stream Configuration:

**Note:** If you change the value of any parameter in stream configuration, make sure that you restart the stream.

After upgrading, if the values of Maximum Message Hold Count, Maximum Message Hold Interval and Maximum Message Hold Size are 3000000, 60 and 128 respectively, ensure that you assign the following values to the streams:

- Maximum Message Hold Count 2400000
- Maximum Message Hold Interval 600
- Maximum Message Hold Size 512

You can assign these values by modifying the existing Stream configuration.

| Parameter                                     | Description                                                                                                    |                                                                                                    |  |
|-----------------------------------------------|----------------------------------------------------------------------------------------------------|----------------------------------------------------------------------------------------------------|--|
| Aggregation Configuration                     |                                                                                                    |                                                                                                    |  |
| Aggregate max sessions                        | Determines the maximum number of sessions in a response for an aggregation request from the Warehouse Connector to the source .                                                        |                                                                                                    |  |
| Aggregation Interval                          | Determine                                                                                                    | s the time between the responses from the source.                                                                                                    |  |
|                                               |                                                                                                    | Loader Settings                                                                                                    |  |
| Compress files on disk                        | <ul><li>Supported</li><li>Deflate generative</li><li>Off</li></ul>                                                                                                    | compress files on disk.<br>values:<br>- Provides smaller compressed files and good performance while<br>ing reports.<br>, the parameter is set to <b>deflate</b> . |  |
| Export Rollup Interval                        | Determines the roll-up interval for export files and also the directory structure<br>the Warehouse Connector writes to the destination.<br>For example:<br>If the parameter is set to: |                                                                                                    |  |
|                                               | Value                                                                                                    | Directory Structure                                                                                                    |  |
|                                               | hour                                                                                                    | /rsasoc/v1/[logs   sessions]/data/<br>{year}/{month}/{day}/{hour}                                                                                                  |  |
|                                               | minute                                                                                                    | /rsasoc/v1/[logs   sessions]/data/<br>{year}/{month}/{day}/{hour}/<br>{minute}                                                                                     |  |
|                                               | day                                                                                                    | /rsasoc/v1/[logs   sessions]/data/<br>{year}/{month}/{day}                                                                                                    |  |
|                                               |                                                                                                    | nge the value of the parameter, ensure that you restart the stream.<br>nded value is <b>hour</b> .                                                                 |  |
| Maximum Message<br>Hold Count                 | e ,                                                                                                    |                                                                                                    |  |
|                                               |                                                                                                    |                                                                                                    |  |
| Maximum Message<br>Hold Interval<br>(Seconds) | Determines the maximum time (in seconds) to hold the sessions in memory before processing.                                                                                             |                                                                                                    |  |
| Maximum Message<br>Hold Size                  | Determines the maximum size for the sessions to store in the memory before processing.                                                                                                 |                                                                                                    |  |
| Remote Export Path                            |                                                                                                    | Determines the remote local mount point for HDFS (nfs://) and the location to export the data.                                                                     |  |

| Parameter       | Description                                                                                                    |  |
|-----------------|----------------------------------------------------------------------------------------------------|--|
| Page Size       | Determines the maximum pages.                                                                                                    |  |
| Stream Settings |                                                                                                    |  |
| Auto Startup    | Enable to automatically start the stream whenever the Warehouse connector process is restarted. By default, the parameter is set to <b>off</b> . |  |

# **Lockbox Settings**

The Lockbox Settings tab for a Warehouse Connector in the Services Config view provide a way to manage the lockbox settings.

## Workflow

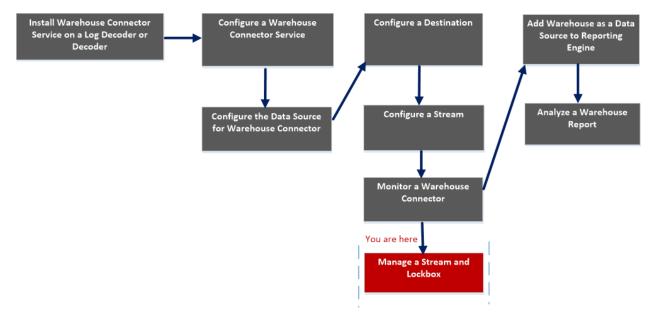

| Role          | I want to                                                             | Refer to                                                                                                    |
|---------------|-----------------------------------------------------------------------|----------------------------------------------------------------------------------------------------|
| Administrator | Install Warehouse Connector<br>Service on a Log Decoder or<br>Decoder | Install Warehouse Connector Service<br>on a Log Decoder or Decoder or<br>Hybrid                                              |
| Administrator | Configure a Warehouse Connector<br>Service*                           | Configure a Warehouse Connector<br>Service                                                                                   |
| Administrator | Configure the Data Source for Warehouse Connector                     | Configure the Data Source for<br>Warehouse Connector                                                                         |
| Administrator | Configure the Destination using NFS, SFTP, WebHDFS.                   | Configure the Destination Using NFS<br>Configure the Destination Using<br>SFTP<br>Configure the Destination Using<br>WebHDFS |
| Administrator | Configure a Stream                                                    | Configure a Stream                                                                                                    |
| Administrator | Monitor a Warehouse Connector                                         | Monitor a Warehouse Connector                                                                                                |

| Role          | I want to                                           | Refer to                                                                                                    |
|---------------|-----------------------------------------------------|----------------------------------------------------------------------------------------------------|
| Administrator | Add Warehouse as Data Source to<br>Reporting Engine | For more information, see "Add<br>Warehouse as a Data Source to<br>Reporting Engine" in the <i>Reporting</i><br><i>Engine Configuration Guide</i> . |
| Administrator | Analyze a Warehouse Report                          | For more information, see "Step 4.<br>Analyze a Warehouse Report" in the<br><i>Warehouse Guide</i> .                                                |
| Administrator | Manage a Stream and Lockbox*                        | <u>Manage a Stream</u><br>Manage a Lockbox                                                                                                    |

### **Related topics**

- <u>Configure a Warehouse Connector Service</u>
- Manage a Stream

## **Quick Look**

The following figure shows the Lockbox settings tab on the Warehouse Connector Services Config view.

| RSA Investigat                        | te Respond Users Hosts Files Dashboard Reports                                                                                | Ú E | K | admin 🗸  |
|---------------------------------------|----------------------------------------------------------------------------------------------------|-----|---|----------|
| HOSTS SERVICES EV                     | YENT SOURCES ENDPOINT SOURCES HEALTH & WELLNESS SYSTEM SECURITY                                                               |     |   |          |
| 🚠 Change Service 🕴 Wa                 | rehouse Connector   Config 💿                                                                                                  |     |   |          |
| Sources and Destinations              | Streams Lockbox Settings General Appliance Service Configuration                                                              |     |   |          |
| Create New Lockbox                    |                                                                                                    |     |   |          |
| Set the lockbox password. The passw   | vord should satisfy lockbox password strength. You will be required to enter this password to perform any lockbox management. |     |   |          |
| Lockbox Password                      | 2422224A                                                                                                    |     |   |          |
| Confirm Lockbox Password              | 2422224A                                                                                                    |     |   |          |
| Apply                                 |                                                                                                    |     |   |          |
| Change Lockbox Pas                    | sword                                                                                                    |     |   |          |
| Change the lockbox password. You v    | vill be required to enter current password and new password. The password should satisfy lockbox password strength.           |     |   |          |
| Current Lockbox Password              | ***                                                                                                    |     |   |          |
| New Lockbox Password                  | *******                                                                                                    |     |   |          |
| Confirm New Lockbox Password          | 2222222                                                                                                    |     |   |          |
| Apply                                 |                                                                                                    |     |   |          |
| Refresh Lockbox                       |                                                                                                    |     |   |          |
| Reset the lockbox.You will be require | ed to enter current lockbox password.                                                                                         |     |   |          |
| Lockbox Password                      | ******                                                                                                    |     |   |          |
| Apply                                 |                                                                                                    |     |   |          |
| RSA NETWITNESS' PLATFOR               | M.                                                                                                    |     |   | 11.5.0.0 |

The Lockbox Settings tab allows you to set, change, or refresh the lockbox password of the Warehouse Connector.